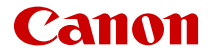

# SELPHY CP1500 **컴팩트 포토 프린터**

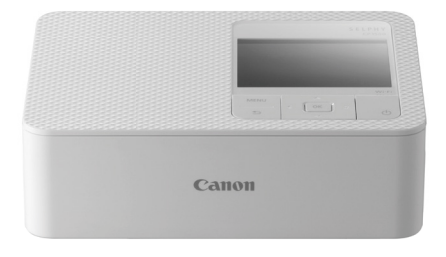

### 고급 사용자 가이드

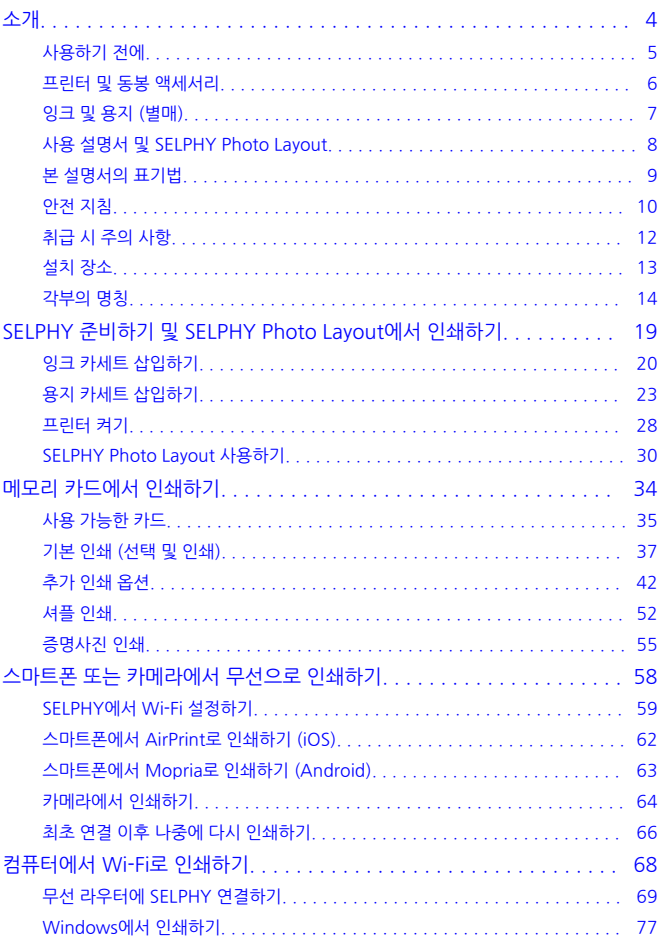

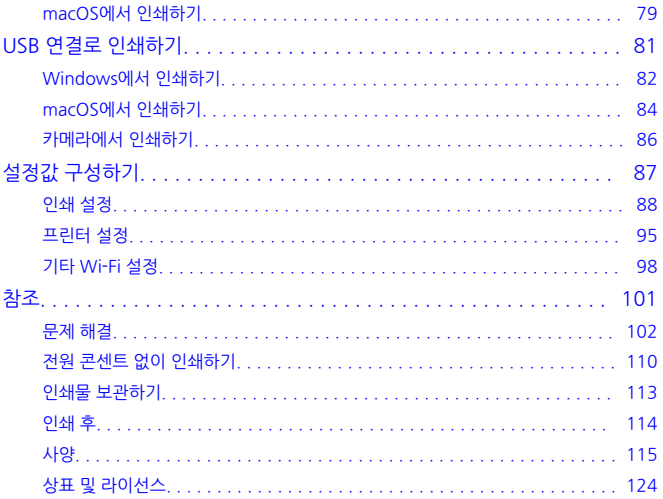

- <span id="page-3-0"></span>• [사용하기](#page-4-0) 전에
- 프린터 및 동봉 [액세서리](#page-5-0)
- 잉크 및 [용지 \(별매\)](#page-6-0)
- 사용 설명서 [및 SELPHY Photo Layout](#page-7-0)
- 본 [설명서의](#page-8-0) 표기법
- 안전 [지침](#page-9-0)
- 취급 시 [주의](#page-11-0) 사항
- 설치 [장소](#page-12-0)
- [각부의](#page-13-0) 명칭

### <span id="page-4-0"></span>**사용하기 전에**

- 본 제품으로 인쇄한 이미지는 개인적인 용도를 위한 것입니다. 저작권이 있는 자료를 저작권 소유자의 허가 없이 인쇄하는 것은 금지되어 있습니다.
- 본 프린터의 보증 제도는 제품을 구입한 국가에서만 유효합니다. 만약 해외에서 사용하는 중에 프린터에 문제점이 발생하여 서비스 센터에 보증 수리를 의뢰하려면, 구입한 국가로 제품을 가 지고 가야 합니다.
- 모니터는 초고정밀 제작 기술로 생산되며 픽셀값의 99.99% 이상이 설계된 사양에 맞게 작동 하지만 드문 경우 작동하지 않는 픽셀이 적색 또는 흑색 도트로 나타날 수 있습니다. 이는 오작 동이 아닙니다. 또한, 인쇄되는 이미지에도 영향을 주지 않습니다.
- 모니터는 배송 시에 흠집이 나지 않도록 얇은 플라스틱 필름으로 덮여 있을 수 있습니다. 이 경 우에는 사용하기 전에 필름을 제거하십시오.

<span id="page-5-0"></span>사용 전에 다음의 품목이 패키지에 포함되어 있는지 확인하십시오. 만일 누락된 것이 있으면 구입 처에 문의하여 주십시오.

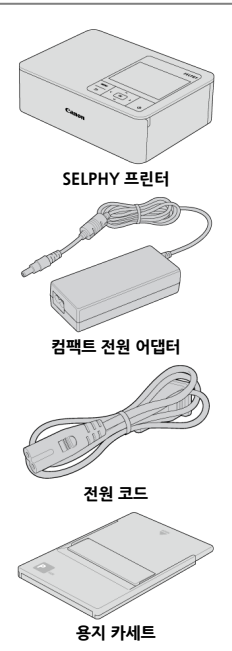

● 인쇄물도 포함되어 있습니다.

● 컬러 잉크 / 용지 세트는 별도로 구매해야 합니다.

### <span id="page-6-0"></span>**잉크 및 용지 (별매)**

- 최상의 성능과 용이한 인쇄를 위해 SELPHY CP 프린터 전용의 정품 캐논 컬러 잉크 / 용지 세 트를 사용하십시오.
- 일반 엽서는 본 프린터에서 사용할 수 없으며 SELPHY ES 시리즈, SELPHY SOUARE OX10, iNSPiC용 잉크와 용지는 호환되지 않습니다.

<sup>●</sup> 액세서리 구입 가능 여부는 지역에 따라 다릅니다.

| 컬러 잉크 / 용지 세트                                      |           |          |
|----------------------------------------------------|-----------|----------|
| 제품명                                                | 용지 사이즈 설명 | 인쇄 가능 매수 |
| 컬러 잉크 / 용지 세트<br>$KL-36IP*1$                       | L사이즈      | 36       |
| 컬러 잉크 / 용지 세트<br>KL-36IP 3팩*1                      |           | 108      |
| 컬러 잉크 / 용지 세트<br>RP-54                             | 엽서 사이즈    | 54       |
| 컬러 잉크 / 용지 세트<br>RP-108                            |           | 108      |
| 컬러 잉크 / 용지 세트<br>KP-36IP (엽서)                      |           | 36       |
| 컬러 잉크 / 용지 세트<br>KP-108IN (포토 용지)                  |           | 108      |
| 컬러 잉크 / 용지 세트<br>$KC-36IP+2$                       | 카드 사이즈    | 36       |
| 컬러 잉크 / 라벨 세트<br>KC-18IF (풀 페이지 라벨)*2              |           | 18       |
| 컬러 잉크 / 라벨 세트<br>KC-18IL (페이지당 8 라벨)* <sup>2</sup> |           | 18       |
| 컬러 잉크 / 라벨 세트<br>KC-18IS (정사각형 라벨)*2               |           | 18       |

\* 1: 카세트에 L 사이즈 용지용 어댑터를 사용하십시오.

\* 2: 용지 카세트 PCC-CP400이 필요합니다.

# <span id="page-7-0"></span>**사용 설명서 및 SELPHY Photo Layout**

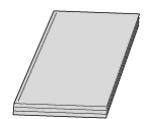

#### **동봉되는 사용 설명서는 SELPHY에 관한 기본적인 내용을 제공합니다.**

#### **고급 사용자 가이드**

사용법에 관한 전체적인 내용은 본 고급 사용자 가이드에서 제공합니다. 최신 고급 사용자 가이드는 아래의 웹사이트를 참조하십시오. **<https://cam.start.canon/P001/>**

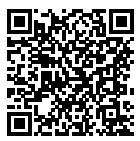

#### **SELPHY Photo Layout**

스마트폰에서 프린트할 때는 SELPHY Photo Layout 모바일 앱을 사용할 것을 권장합니다. 애플리케이션은 다음의 웹사이트에서 다운로드할 수 있습니다. **<https://cam.start.canon/spl/>**

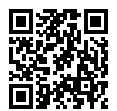

#### **[참고**

- 홈 화면에서 [**Wi-Fi 설정**]을 선택한 다음 [**Wi-Fi 상태 표시**]를 선택하면 SELPHY에 연결 할 수 있는 QR 코드를 표시할 수 있습니다.
- SELPHY를 처음 사용하는 경우에는 SELPHY 준비하기 및 SELPHY Photo Lavout에서 [인쇄하기의](#page-18-0) 설명을 따라 SELPHY Photo Layout을 설치하십시오.

### <span id="page-8-0"></span>**본 설명서의 표기법**

- 
- 본 제품은 설명서에서 "SELPHY" 또는 "프린터"로 표기합니다. 화면에 표시되는 텍스트와 아이콘은 [ ] (대괄호) 안에 표시됩니다.
- 본 설명서에서는 프린터의 모든 기능이 초기 설정 상태라는 가정 하에서 설명합니다.
- 본 설명서에서는 사용 가능한 모든 메모리 카드를 통칭하여 "메모리 카드"로 표기합니다.
- 본 설명서에서는 편의상 스마트폰, 태블릿 및 기타 호환 기기를 통칭하여 "스마트폰"으로 표기 합니다.

### **본 설명서의 아이콘**

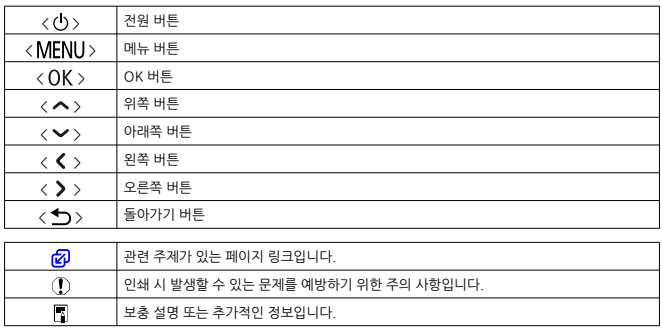

### <span id="page-9-0"></span>**안전 지침**

다음의 주의 사항을 참조하여 제품을 안전하게 조작할 수 있도록 하십시오. 주의 사항을 준수하여 사용자나 타인의 상해 또는 피해를 방지하십시오.

#### 경고 심각한 부상이나 사망을 초래할 수 있는 내용입니다.

- 본 사용 설명서에 기재된 전워만을 제품에 사용하십시오.
- 제품을 분해하거나 개조하지 마십시오
- 제품을 강하 추견이나 지독에 노출하지 마십시오
- 제품 내부가 노축된 경우 노축된 부품을 만지지 마십시오.
- 여기나 이상한 냄새가 발생하는 등의 비정상적인 경우에는 제품의 사용을 중단하십시오.
- 악코옼, 벤진, 페인트 시너와 같은 유기 용제를 사용하여 제품을 청소하지 마십시오.
- 제품이 적지 않도록 하십시오. 외부 물질이나 액체를 제품에 넣지 마십시오.
- 인하성 가스가 있는 곳에서 제품을 사용하지 마십시오.
- 감전이나 폭발 또는 화재를 유발할 수 있습니다.

● 번개가 치는 궂은 날씨에는 전원을 연결한 제품을 만지지 마십시오.

- 감전의 원인이 될 수 있습니다.
- 견원 플러그와 콘센트에 쌓인 먼지는 마른 천을 사용하여 주기적으로 제거하여 주십시오.
- 젖은 손으로 제품을 연결하거나 분리하지 마십시오.
- [ 권원 플러그가 전원 콘센트에 완전히 연결되지 않은 경우에는 제품을 사용하지 마십시오.
- 전원 플러그나 단자를 먼지에 노출하거나 금속 핀 또는 기타 금속 물체에 닿지 않도록 하십시 오.
- 번개가 치는 궂은 날씨에는 전원 콘센트에 연결된 배터리 충전기나 AC 어댑터를 만지지 마십 시오.
- 전원 코드 위에 무거운 물건을 놓지 마십시오. 전원 코드를 손상시키거나, 변형하거나 개조하 지 마십시오.
- 제품을 사용 중이거나 제품을 사용하 직후 아직 역기가 남아있을 때는 천이나 기타 재료로 제 품을 싸지 마십시오.
- 제품을 전원을 연결한 상태로 장시간 두지 마십시오
- 주변 온도가 5°C 40°C의 범위를 벗어나는 경우에는 배터리/배터리 팩을 충전하지 마십시 오.
- 감전이나 폭발 또는 화재를 유발할 수 있습니다.
- 제품의 사용이 금지되 장소에서는 전원을 꺼주십시오.

전자파의 영향으로 다른 장비가 오작동할 수 있으며 심한 경우 사고가 발생할 수 있습니다.

### | <u>/^</u>\ 주의 다음의 주의 사항을 준수하지 않으면 부상을 입거나 제품이 손상될 수 있습니다.

- 제품을 다음과 같은 장소에서 사용하거나 보관하지 마십시오:
	- 직사광선이 내리쬐는 장소
	- 온도가 40°C 이상인 장소
	- 습기나 먼지가 많은 장소
	- 진동이 강한 장소

프린터나 어댑터가 가열되어 손상을 입을 수 있으며 감전, 화상, 상해 또는 화재를 일으킬 수 있습 니다. 고온에서는 제품이나 어댑터가 변형될 수 있습니다. 제품 내부의 부품을 만지지 마십시오.

부상을 입을 수 있습니다.

### <span id="page-11-0"></span>**취급 시 주의 사항**

● 사용하지 않을 때는 제품을 전워 콘센트에서 분리하십시오

● 제품 사용 중에는 제품 위에 허건 등의 묵체를 올려두지 마십시오.

제품의 플러그를 장시간 꽂아 두면 과열로 인해 변형되어 화재가 발생할 수 있습니다.

● 시트의 대부분이 여백인 경우에도 한번 사용한 용지는 인쇄에 재사용하지 마십시오

용지를 재사용하면 용지 걸림이 발생하거나 잉크 시트가 용지에 달라붙어 프린터가 손상될 수 있 습니다.

● . 인쇄 중 전원 플러그를 분리하지 마십시오.

인쇄 도중 프린터의 전원을 실수로 끈 경우 전원을 다시 켜고 용지가 나올 때까지 기다리십시오. 용 지가 걸리고 제거할 수 없는 경우에는 대리점이나 가까운 서비스 센터에 문의하십시오. 프린터가 손상될 수 있으므로 걸린 용지를 강제로 제거하지 마십시오.

- 모터 등 자기장이 발생하는 장치, TV나 라디오 근처, 또는 먼지가 많은 장소에서 프린터를 사 용하지 마십시오.
- 프린터가 손상되거나 오작동을 일으킬 수 있습니다.
- 기본 제공되는 전원 코드는 본 제품에만 사용 가능합니다. 전원 코드를 다른 제품과 사용하지 마십시오.
- 제품의 기본적인 정보는 프린터와 컴팩트 전원 어댑터의 하단에 기재되어 있습니다.
- 프린터에 강하 안력을 가하면 프린터가 손상되거나 용지 걸림을 유발할 수 있습니다.
- 프린터를 살충제 및 기타 휘발성 물질에 노출하지 마십시오. 프린터를 고무, 비닐 또는 플라스 틱 제품에 닿아있는 상태로 오랜 시간 보관하면 외부 케이스가 변형될 수 있습니다.
- 프린터를 추운 곳에서 따뜻한 곳으로 가져가면 응결이 발생할 수 있습니다. 프린터를 밀봉된 비닐 백에 넣고 새로운 온도에 적응될 때까지 기다린 후 백에서 꺼내주십시오. 응결이 발생하 면 프린터를 사용하기 전에 응결이 자연적으로 증발할 때까지 실온에 두십시오.
- 프린터가 더러워지면 부드럽고 마른 천으로 닦으십시오
- 통풍구에 먼지가 쌓인 경우에는 먼지를 닦아내기 전 먼저 잉크 카세트를 분리하여 먼지가 프린 터 내부로 들어가 인쇄 품질에 영향을 끼치지 않도록 하십시오.

#### $\blacksquare$ **주의**

벤진 또는 시너와 같은 유기 용제나 중성 세제를 사용하여 프린터를 청소하면 외부 케이 스가 변형되거나 피복이 벗겨질 수 있습니다.

- <span id="page-12-0"></span>● 프린터를 테이블 등의 평평하고 안정된 곳에 두십시오. 불안정하거나 기울어진 면에 두지 마십 시오.
- 인쇄 중 용지가 나올 수 있도록 SELPHY의 뒷면에 여유 공간을 두십시오.

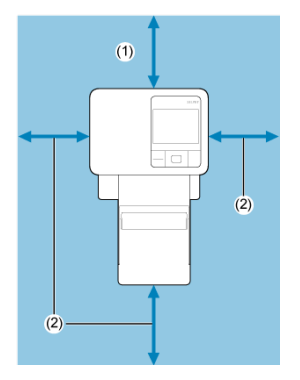

- (1) 최소 인쇄 용지만큼의 길이
- (2) 최소 10cm

## <span id="page-13-0"></span>**각부의 명칭**

#### $0$   $\frac{1}{2}$  [화면](#page-15-0)

#### ■ [이미지](#page-16-0) 선택 화면

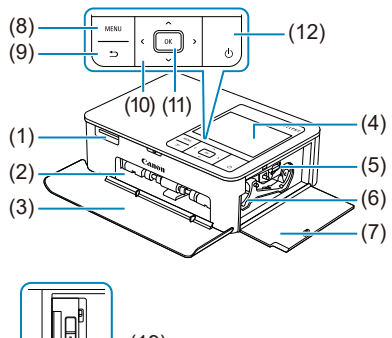

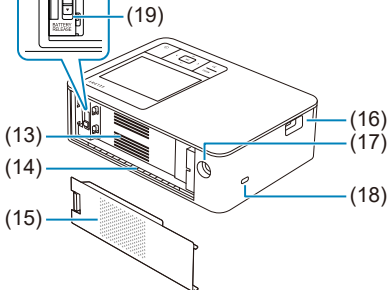

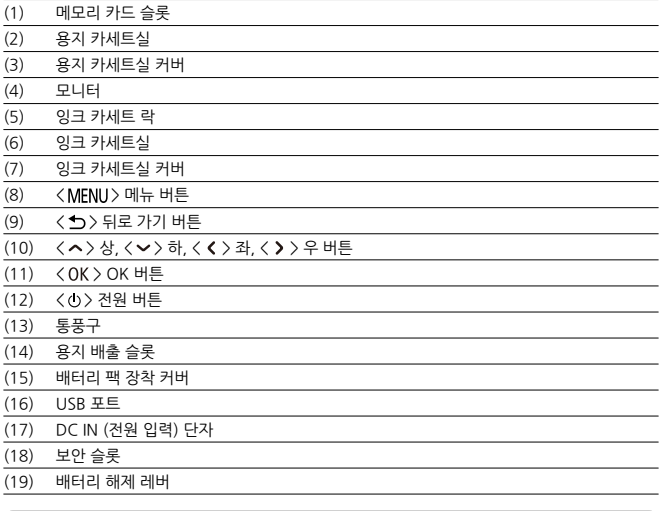

### **참고**

● 켄싱턴 락 (Kensington lock)과 같은 보안 케이블을 보안 슬롯에 부착할 수 있습니다.

<span id="page-15-0"></span>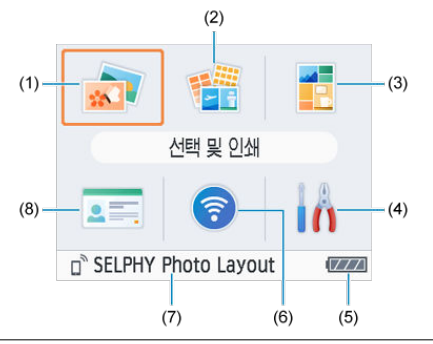

- (1) 선택 및 인쇄 이미지를 선택하고 인쇄 매수를 지정하여 인쇄할 수 있습니다.
- (2) 추가 인쇄 옵션 인덱스 인쇄 또는 이전에 인쇄했던 이미지의 재인쇄 등 다양한 방식으로 인쇄할 수 있습 니다.
- (3) 셔플 인쇄 메모리 카드에서 선택한 이미지들을 자동으로 선택한 사이즈로 인쇄할 수 있습니다.
- (4) 설정 인쇄 또는 기타 프린터 동작을 설정할 수 있습니다.
- (5) 잔여 배터리 용량 배터리 팩을 사용할 때 배터리의 잔여 용량이 1–4의 범위로 표시됩니다.
- (6) Wi-Fi 설정 Wi-Fi 연결을 설정할 수 있습니다.
- (7) 활성화된 연결 Wi-Fi를 통해 연결했을 때 표시됩니다.

(8) 증명사진 인쇄 여권이나 기타 문서에 필요한 증명사진을 인쇄할 수 있습니다.

 $\langle \boldsymbol{\wedge}\times\boldsymbol{\vee}\times\boldsymbol{\zeta}\times\boldsymbol{\rangle}$  >를 눌러 메뉴를 선택한 다음  $\langle 0\boldsymbol{\mathsf{K}}\rangle$ 를 누르십시오.

**통** 참고

 $\bullet$  다른 화면에서 혹 화면으로 돌아가려면  $\langle \spadesuit \rangle$ }를 반복하여 누르십시오.

# <span id="page-16-0"></span>**이미지 선택 화면**

### **다중 재생 화면**

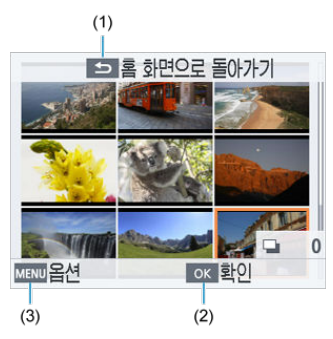

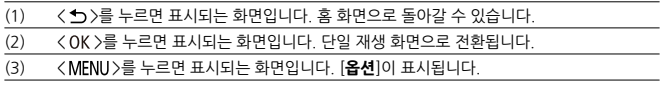

 $\langle \leftarrow \times \vee \times \langle \leftarrow \rangle$  >를 사용하여 이미지를 선택하십시오.

### **단일 재생 화면**

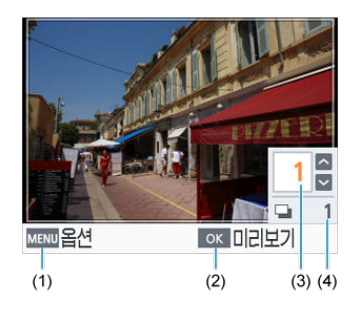

- (1) < >를 누르면 표시되는 화면입니다. [**옵션**]이 표시됩니다.
- (2) < >를 누르면 표시되는 화면입니다. 미리 보기 화면이 표시됩니다.
- (3) 현재 이미지의 인쇄 매수입니다. 셔플 인쇄나 증명사진 인쇄의 경우에는 체크 마크가 표 시됩니다.
- (4) 다른 이미지도 인쇄한 경우 표시되는 전체 인쇄 매수입니다.
- $\langle \zeta \rangle$  >  $\langle \zeta \rangle$  >  $\equiv$  사용하여 이미지를 선택하십시오.
- $\langle \leftarrow \rangle$   $\langle \leftarrow \rangle$ 를 사용하여 인쇄 매수를 설정하십시오.

## <span id="page-18-0"></span>**SELPHY 준비하기 및 SELPHY Photo Layout에서 인쇄하기**

이 장에서는 인쇄를 준비하는 방법과 SELPHY Photo Layout을 SELPHY에 연결하는 방법을 설명 합니다.

- 잉크 카세트 [삽입하기](#page-19-0)
- 용지 카세트 [삽입하기](#page-22-0)
- [프린터](#page-27-0) 켜기
- [SELPHY Photo Layout 사용하기](#page-29-0)

<span id="page-19-0"></span>1. **잉크 카세트의 사이즈를 확인합니다.**

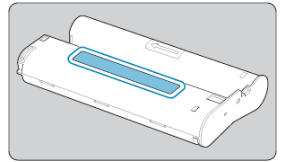

- 사용할 용지의 사이즈와 잉크 카세트의 사이즈가 일치하는지 확인하십시오.
- 2. **잉크 카세트실 커버를 엽니다.**

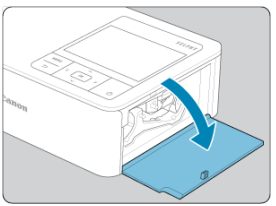

3. **잉크 카세트를 삽입합니다.**

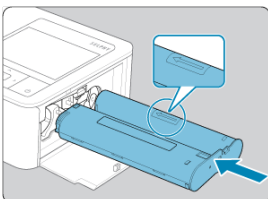

● 카세트에 표시된 화살표 방향으로 잉크 카세트가 딸깍 소리를 내며 고정될 때까지 삽입하십시오.

4. **잉크 카세트실 커버를 닫습니다.**

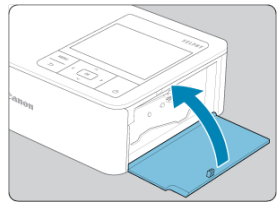

#### **잉크 카세트 교체하기**

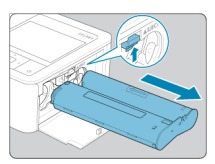

- 잉크가 소모되었다는 메시지가 표시되는 경우에는 전원을 끄지 말고 켠 상태로 잉크 카세트실 커버를 여십시오.
- $\bullet$  락을 화살표 방향으로 밀어 잉크 카세트를 제거한 다음 새 잉크 카세트를 삽입하십시오 ( $\oslash$ [\)](#page-19-0).

#### $\blacksquare$ **주의**

- ۰ 잉크 시트를 만지지 마십시오.
- 잉크 시트에 먼지가 묻지 않도록 하십시오.  $\bullet$
- 다 쓴 잉크 카세트를 재사용하지 마십시오.  $\bullet$

### **참고**

- 시트가 느슨한 경우에는 스프로킷을 돌려 단단히 조이십시오.
- 하단에 락이 있는 잉크 카세트는 락을 눌러 (그림 참조) 잠금을 해제하고 스프로킷을 돌 려 시트를 단단히 조이십시오.

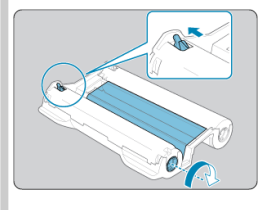

# <span id="page-22-0"></span>**용지 카세트 삽입하기**

1. **커버를 엽니다.**

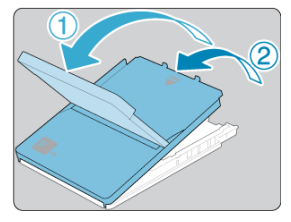

두 겹의 커버가 있습니다. 외부 덮개를 먼저 연 다음 (①) 내부 덮개를 여십 시오 (②).

2. **용지를 투입합니다.**

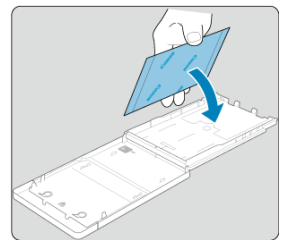

- 용지 카세트의 포장과 용지의 보호 시트를 제거한 후, 모든 용지 (18매)를 용지 카세트에 넣으십시오.
- 19매 이상의 용지를 넣으면 프린터가 손상되거나 오작동할 수 있습니다.
- 그림과 같이 용지를 잡고 광택면이 위를 향하게 하여 삽입하십시오.
- 광택이 있는 인쇄면을 만지지 마십시오.

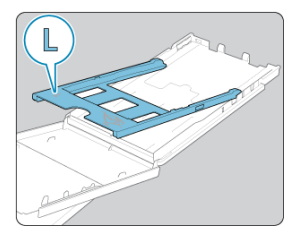

● 엽서 사이즈 용지에 인쇄 시, L 사이즈 어댑터가 부착되어 있는 경우에는 용 지를 넣기 전 먼저 L 사이즈 어댑터를 그림과 같이 분리하십시오.

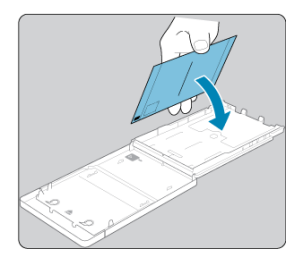

- 우표란이 있는 엽서 용지에 인쇄할 때는 우표란이 그림과 같은 방향이 되도 록 하여 용지를 삽입하십시오.
- 3. **내부 덮개를 닫습니다.**

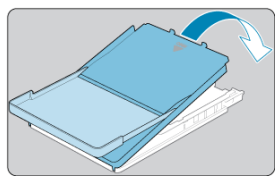

- 딸깍 소리가 날 때까지 덮개를 밀어 닫으십시오.
- 인쇄 중에는 외부 덮개를 열어 두십시오.
- 4. **용지 카세트실 커버를 엽니다.**

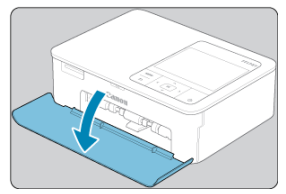

5. **용지 카세트를 삽입합니다.**

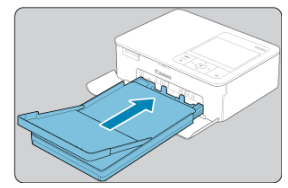

● 외부 덮개가 열려 있는지 확인한 후 용지 카세트를 카세트실 안으로 끝까지 삽입하십시오. (용지 카세트는 카세트실 안쪽으로 약 2cm 정도 삽입됩니 다.)

#### **용지 추가하기**

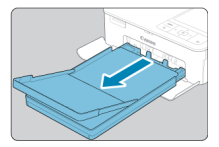

- 용지가 소모되었다는 메시지가 표시되는 경우에는 전원을 끄지 말고 켠 상태로 용지 카세트를 분리하십시오.
- 카세트에 용지를 추가한 다음 카세트를 SELPHY에 다시 삽입하십시오 ( $\omega$ ).

#### $\bullet$ **주의**

 $\bullet$ 다음의 행위를 하지 마십시오. 프린터가 손상되거나 오작동할 수 있습니다.

- 광택면과 뒷면이 반대로 된 상태에서 용지를 거꾸로 적재하는 행위
- 인쇄 전 용지의 절취선 부분을 접거나 분리하는 행위
- 스티커 표면이 벗겨지거나 일부가 분리된 스티커 용지를 사용하는 행위
- 인쇄 전 용지에 글씨를 기입하는 행위
- 용지의 여백 부분에 인쇄하는 등 사용한 용지를 재사용하는 행위 (<mark>@</mark>[\)](#page-11-0)
- 용지 카세트의 스프링을 만지지 마십시오. 스프링이 구부러지거나 변형되면 용지가 제대 ۵ 로 공급되지 않을 수 있습니다.

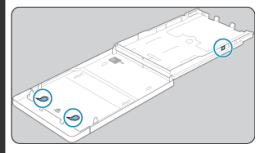

 $\bullet$ 카드 사이즈 용지 카세트의 윗면 중앙 부분에는 스프링이 한 개 부착되어 있습니다. 용지의 인쇄면인 광택면을 만지거나 문지르지 마십시오. 젖은 손으로 용지를 만지거나  $\bullet$ 용지에 먼지가 묻지 않도록 하십시오. 흙이나 물방울이 묻으면 이미지에 밴딩 현상이 생 기거나, 인쇄 품질이 저하되거나, 프린터가 손상될 수 있습니다 [\(](#page-11-0)<mark>@</mark>).

<span id="page-27-0"></span>1. **SELPHY에 어댑터 코드를 연결합니다.**

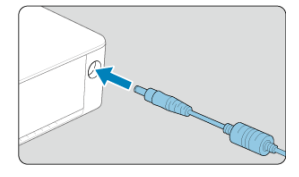

2. **전원 코드를 연결하고 삽입합니다.**

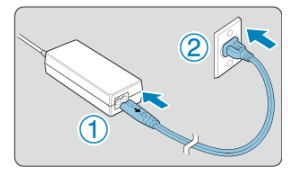

3. **SELPHY를 켭니다.**

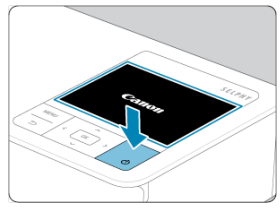

 $\bullet$  "Canon"이 표시될 때까지 < (!) >를 누른 상태로 유지한 후 버튼에서 손을 ..........<br>떼십시오.

### 4. **언어를 선택합니다.**

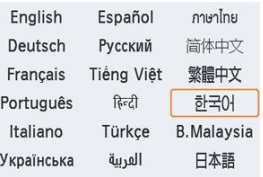

- 처음으로 전원을 켜면 언어 선택 화면이 표시됩니다.
- < >< >< >< >를 눌러 언어를 선택하십시오.
- SELPHY Photo Layout 설치 여부를 묻는 질문이 표시됩니다.

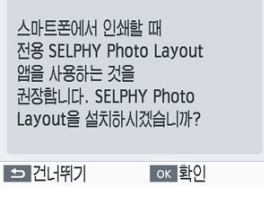

- ● [SELPHY Photo](#page-29-0) Lavout을 사용하려면 < OK >를 누르고 SELPHY Photo [Layout 사용하기](#page-29-0)로 이동하십시오.
- $\bullet$  SELPHY Photo Layout을 사용하지 않으려면 < $\spadesuit$ >를 누르십시오. 다음 화면에 표시되는 정보를 확인한 다음 <  $OK$  >를 누르면 홈 화면이 표시됩니 다.

#### **참고**

- 스마트폰에서 프린트할 때는 전용 SELPHY Photo Layout 모바일 앱을 사용할 것을 권장 합니다.
- $\bullet$  SELPHY를 끄려면 화면이 바뀔 때까지 < (!) >를 다시 누른 상태로 유지하십시오.

#### <span id="page-29-0"></span>다른 [스마트폰](#page-31-0) 연결하기

SELPHY Photo Layout을 스마트폰에 설치하고 사용하여 SELPHY에 연결할 수 있습니다. 먼저 [프린터](#page-27-0) 켜기의 과정을 수행한 후에 이 장에서 설명하는 작업을 진행하십시오.

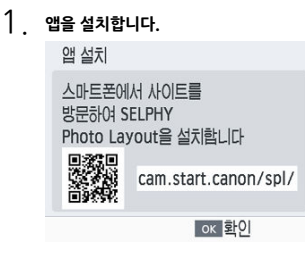

- 모니터에 표시된 OR 코드를 스마트폰으로 스캔하여 사이트에 접속하십시 오.
- < OK >를 누르십시오. 스마트폰에서 사이트에 접속합니다.

**스마트폰 화면**

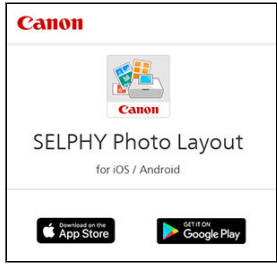

● 스마트폰에 SELPHY Photo Lavout을 설치하십시오.

2. **연결을 실행합니다.**

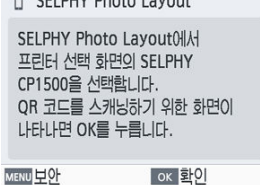

- SELPHY Photo Layout을 시작하고 프린터 선택 화면에서 [**SELPHY CP1500**]을 선택한 다음 표시되는 지시 사항을 따르십시오.
- < OK >를 누르십시오.

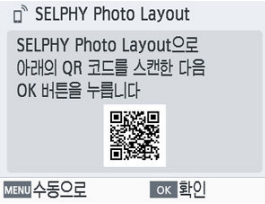

- SELPHY Photo Layout에 QR 코드 스캐닝 화면이 표시되면 모니터에 QR 코드를 스캔하십시오.
- $\bullet$  <  $OK$  >를 누르십시오.

# 3. **인쇄합니다.**

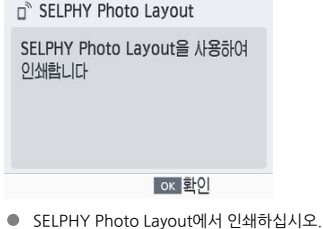

#### <span id="page-31-0"></span>**A** 주의

- 인쇄 도중이나 프린터를 켠 직후 작동음이 들리는 동안에는 용지 카세트를 꺼내거나, 잉 크 카세트실 커버를 열거나, 메모리 카드를 제거하지 마십시오. 프린터가 손상될 수 있습 니다.
- $9$ 1쇄 도중  $<$   $\blacklozenge$ )를 누르면 언제든지 인쇄를 취소할 수 있습니다.  $\zeta$ (!) > 버튼을 눌러서 는 인쇄를 취소할 수 없으며, 플러그를 뽑으면 프린터가 손상될 수 있습니다.

#### **지** 참고

- SELPHY를 처음 켜지 않는 한 단계 1에서 [**앱 설치**] 화면이 표시되지 않습니다. [사용](#page-7-0) 설 명서 [및 SELPHY Photo Layout](#page-7-0)에 기재된 설명을 따라 스마트폰으로 QR 코드를 스캔하 면 화면을 실행할 수 있습니다.
- 단계 2에서 OR 코드를 스캔할 수 없는 경우에는 SELPHY Photo Layout의 스캐닝 화면 에서 [수동 등록]을 탭한 다음, < MFNU>을 눌렀을 때 SELPHY에 표시되는 ID와 비밀번 호를 입력하십시오.

### **다른 스마트폰 연결하기**

SELPHY Photo Layout을 사용하여 다른 스마트폰에서도 인쇄할 수 있습니다. SELPHY Photo Layout에 연결할 프린터의 QR 코드 스캐닝 화면이 나타나면 모니터에 QR 코드 를 표시하고 다음과 같이 스캔하십시오.

1. **[Wi-Fi 설정]을 선택한 다음 < >를 누릅니다.**

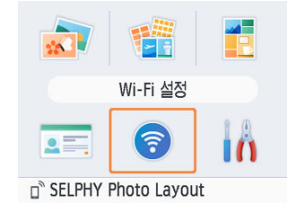

2. **[Wi-Fi 상태 표시]를 선택한 다음 < >를 누릅니다.**

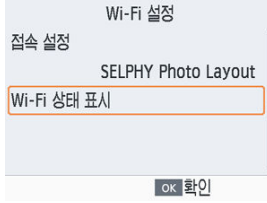

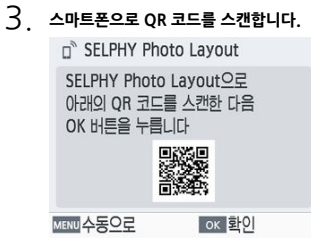

### <span id="page-33-0"></span>**메모리 카드에서 인쇄하기**

이 장에서는 메모리 카드에서 이미지를 선택하고 인쇄하는 방법에 관해 설명합니다.

- 사용 [가능한](#page-34-0) 카드
- 기본 [인쇄 \(선택](#page-36-0) 및 인쇄)
- 기타 [인쇄](#page-41-0) 옵션
- 셔플 [인쇄](#page-51-0)
- [증명사진](#page-54-0) 인쇄

### <span id="page-34-0"></span>**사용 가능한 카드**

- [USB 플래시](#page-35-0) 드라이브
- 인쇄 [가능한](#page-35-0) 이미지

### **어댑터 없이 사용 가능**

- $\bullet$  SD 메모리 카드
- $\bullet$  SDHC 메모리 카드
- $\bullet$  SDXC 메모리 카드

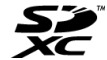

#### **어댑터 필요 (별매)**

- miniSD 메모리 카드
- miniSDHC 메모리 카드

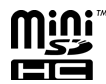

- microSD 메모리 카드
- microSDHC 메모리 카드
- microSDXC 메모리 카드

### **A** 주의

- 어댑터가 필요한 메모리 카드의 경우, 어댑터를 메모리 카드 슬롯에 넣기 전 먼저 카드를 어댑터에 삽입하십시오. 어댑터를 사용하지 않고 메모리 카드를 메모리 카드 슬롯에 삽 입하면 프린터에서 카드를 제거하지 못할 수 있습니다.
- 이미지를 촬영한 기기에서 포맷한 메모리 카드를 사용하십시오. 컴퓨터에서 포맷한 메모 리 카드는 인식되지 않을 수 있습니다.

<span id="page-35-0"></span>시중에 판매하는 USB Type-C 플래시 드라이브의 이미지를 메모리 카드의 이미지를 인쇄하는 방 법과 동일한 방식으로 인쇄할 수 있습니다.

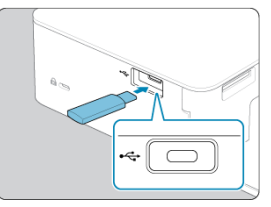

- 삽입된 메모리 카드를 모두 제거하십시오.
- USB 플래시 드라이브를 그림과 같이 삽입하십시오.

### **인쇄 가능한 이미지**

SELPHY에서 Exif 표준 규격을 준수하는 JPEG 이미지를 인쇄할 수 있습니다.

#### **참고**

● 컴퓨터로 편집한 이미지 또는 긴 방향이 35000 픽셀을 초과하는 이미지는 디스플레이되 지 않거나 올바르게 인쇄되지 않을 수 있습니다.
# **기본 인쇄 (선택 및 인쇄)**

#### 3 名神

다음과 같이 메모리 카드의 이미지를 선택하고 인쇄할 수 있습니다.

1. **메모리 카드 슬롯에 메모리 카드를 삽입합니다.**

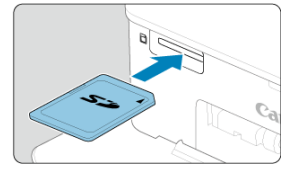

- 그림과 같은 방향으로 딸깍 소리가 나며 고정될 때까지 메모리 카드를 삽입 하십시오.
- 카드를 제거하려면 딸깍 소리가 날 때까지 누른 다음 천천히 손을 떼십시오.
- **[선택 및 인쇄**] 다중 재생 화면이 표시된니다.
- 2. **이미지를 선택합니다.**

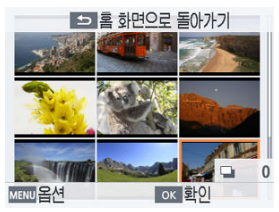

- $\bullet$  <  $\leftarrow$   $\times$   $\leftarrow$   $\times$   $\leftarrow$   $\leftarrow$
- $\bullet$  단일 재생 화면으로 전화하여 혀재 이미지를 보려면 <  $\bigcap$  K >를 누르십시오.

3. **인쇄 매수를 선택합니다.**

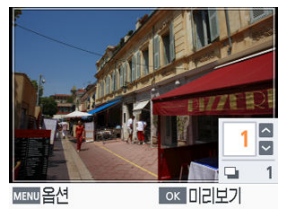

- $\bullet$   $\left\langle \bigwedge \right.$  또는  $\left\langle \bigvee \right\rangle$ 를 눌러 인쇄 매수를 선택하십시오.
- $\bullet$  동시에 인쇄할 다른 이미지를 선택하려면  $\zeta \leq \zeta > 1$  또는  $\zeta \geq \zeta > 0$ 를 누른 다음 인쇄 매수를 선택하십시오.
- < **OK** >를 누르면 [미리보기] 화면이 실행됩니다.
- 4. **인쇄합니다.**

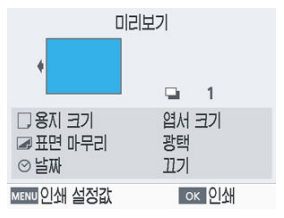

- $\bullet$  <  $OK$  >를 누르면 인쇄가 시작됩니다.
- 표시된 설정값을 조정하려면 < MENU >를 누르고 [**인쇄 설정값**] 화면에서 설정을 변경하십시오 [\(](#page-87-0)<mark>6</mark>9).
- 인쇄 중에는 용지가 SELPHY의 뒷면을 여러 번 통과합니다. 인쇄가 종료되 고 인쇄물이 용지 카세트에 배출될 때까지 용지를 만지지 마십시오.
- 용지 카세트의 배지대에 19매 이상의 인쇄물이 쌓이지 않도록 하십시오.

### **0** 주의

- 인쇄 도중이나 프린터를 켠 직후 작동음이 들리는 동안에는 용지 카세트를 꺼내거나, 잉 크 카세트실 커버를 열거나, 메모리 카드를 제거하지 마십시오. 프린터가 손상될 수 있습 니다.
- 인쇄 도중  $\langle$  <sup>←</sup> > > 를 누르면 언제든지 인쇄를 취소할 수 있습니다.  $\langle \,$  (<sup>1</sup>) > 버튼을 눌러서 는 인쇄를 취소할 수 없으며, 플러그를 뽑으면 프린터가 손상될 수 있습니다.

<span id="page-39-0"></span>이미지 선택 화면에서 날짜별로 이미지를 확인하고 선택한 이미지를 잘라낼 수 있습니다.

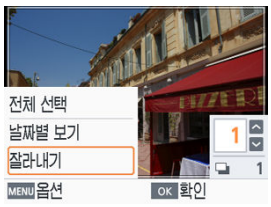

- $\bullet$  이미지 선택 화면에서 < MFNU>를 누르십시오.
- $\bullet$  옵션을 선택한 다음 <  $OK$  >를 누르십시오.
- SELPHY의 전원을 끄거나 메모리 카드를 제거하면 모든 [**옵션**] 설정이 초기화됩니다.

### **전체 선택**

메모리 카드나 USB 플래시 드라이브의 모든 이미지를 한 번에 선택할 수 있습니다 (최대 5,000 매). 각 이미지에 대해 총 인쇄 매수가 하나씩 증가합니다 (전체 인쇄 매수는 최대 99매).

### **날짜별 보기**

특정 날짜에 촬영한 사진을 확인하려면 날짜별 보기 화면에서 날짜를 선택하십시오. 이미지가 많 은 경우 날짜별 보기 기능을 사용하면 인쇄할 이미지를 쉽게 찾을 수 있습니다.

### **잘라내기**

단일 재생 화면에 트리밍 프레임이 표시됩니다. 트리밍 프레임 안의 영역만 인쇄됩니다.

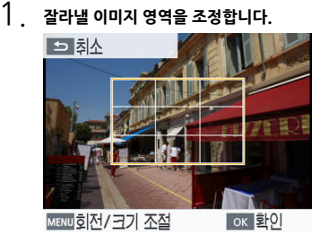

● < MFNU>를 누를 때마다 트리밍 프레임 이동 모드와 회전 또는 리사이즈 모드가 전환됩니다.

#### **트리밍 프레임 이동 모드**

 $\bullet$  트리밍 프레임을 이동시키려면  $\langle \bullet \times \bullet \times \bullet \times \bullet \rangle$  >를 누르십시오.

#### **트리밍 회전 및 리사이즈 모드**

- $\bullet$  트리밍 프레임을 확대하려면  $\langle \bigwedge \rightleftharpoons \rightleftharpoons$  국소하려면  $\langle \bigvee \rangle$ 를 누르십 시오.
- $\bullet$  트리밍 프레임을 세로 방향과 가로 방향으로 전환하려면  $\langle \langle \rangle \rangle$  >를 누 르십시오.

## 2. **설정을 확인합니다.**

 $\bullet$  <  $OK$  >를 눌러 트리밍 영역을 확인하십시오.

### **참고**

● [옵션]의 [**잘라내기 조정**]에서는 트리밍 영역을 조정할 수 있으며, [**잘라내기 해제**]에서 는 트리밍 설정을 해제할 수 있습니다.

홈 화면의 [**추가 인쇄 옵션**]에서는 인덱스 인쇄, 재인쇄를 포함하여 메모리 카드나 USB 플래시 드 라이브의 이미지를 위한 기타 다양한 기능을 제공합니다.

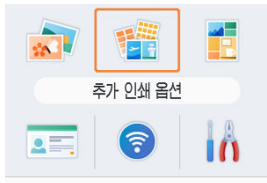

- 용지가 삽입된 용지 카세트와 잉크 카세트를 SELPHY에 삽입하십시오 ( , [\)](#page-22-0).
- **[추가 인쇄 옵션**]을 선택한 다음 < OK >를 누르십시오.
- [북마크](#page-42-0)
- [2-Up 고정](#page-44-0) 크기 인쇄
- [인덱스](#page-46-0) 인쇄
- [DPOF 인쇄](#page-48-0)
- [재인쇄](#page-49-0)

<span id="page-42-0"></span>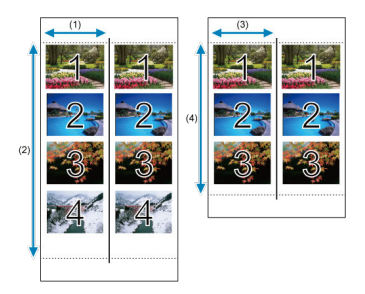

L 사이즈 또는 엽서 사이즈 용지에 선택한 이미지들이 두 세트 인쇄됩니다 [\(](#page-6-0)<mark>@</mark>).

- 엽서 사이즈 용지에는 2인치 (1) x 6인치 (2) 영역에 네 개의 이미지가 행으로 배열됩니다. L 사이즈 용지에는 약 1.75인치 (3) ⅹ 4.7인치 (4) 영역에 세 개의 이미지가 행으로 배열됩니 다.
	- 1. **[북마크]를 선택한 다음 < >를 누릅니다.**

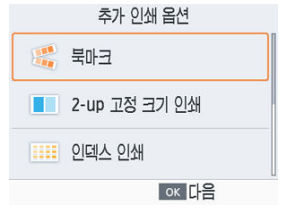

2. **설정을 필요한 대로 조정한 다음 < >를 누릅니다.**

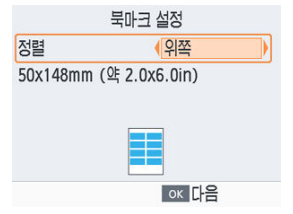

3. **이미지를 선택합니다.**

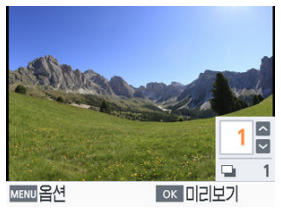

- 각각 인쇄 매수를 [1]로 하여 이미지들을 선택하십시오. L 사이즈 용지는 최 대 3매, 엽서 사이즈 용지는 최대 4매를 선택할 수 있습니다.
- < **OK** >를 누르면 [**미리보기**] 화면이 실행됩니다.
- 4. **인쇄합니다.**

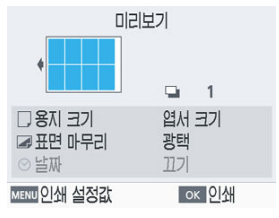

 $\bullet$  <  $OK$  >를 누르면 인쇄가 시작됩니다.

<span id="page-44-0"></span>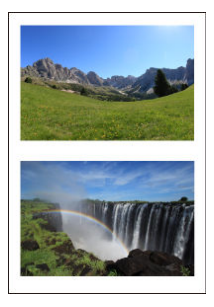

L 사이즈 또는 엽서 사이즈 시트에 2개의 이미지를 카드 크기로 함께 인쇄할 수 있습니다 [\(](#page-6-0)2). 용지 모서리의 절취선을 잘라내면 카드 사이즈로 트리밍할 수 있습니다.

1. **[2-up 고정 크기 인쇄]를 선택한 다음 < >를 누릅니다.**

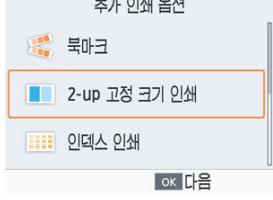

2. **설정을 필요한 대로 조정한 다음 < >를 누릅니다.**

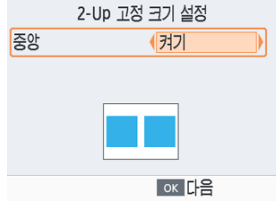

3. **이미지를 선택합니다.**

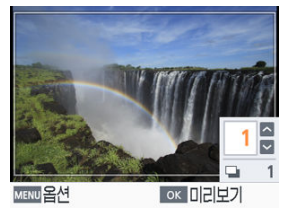

- 각각 인쇄 매수를 [1]로 하여 두 개의 이미지를 선택하십시오.
- < **OK** >를 누르면 [미리보기] 화면이 실행됩니다.
- 4. **인쇄합니다.**

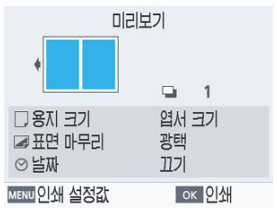

 $\bullet$  <  $OK$  >를 누르면 인쇄가 시작됩니다.

<span id="page-46-0"></span>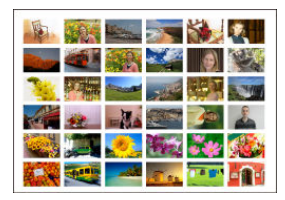

선택한 이미지들이 행으로 나란히 인쇄됩니다. 시트당 인쇄 가능한 이미지 매수는 용지 사이즈에 따라 다릅니다.

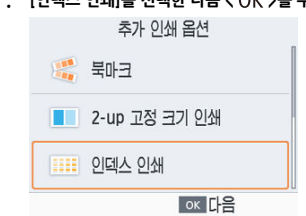

1. **[인덱스 인쇄]를 선택한 다음 < >를 누릅니다.**

2. **이미지를 선택합니다.**

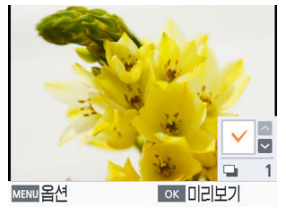

- $\bullet \lt \leftarrow \searrow \exists$  누르면 매수 칸에 체크 표시가 생깁니다.
- < OK >를 누르면 [미리보기] 화면이 실행됩니다.

3. **인쇄합니다.**

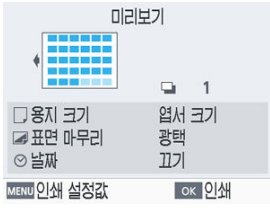

 $\bullet$  <  $OK$  >를 누르면 인쇄가 시작됩니다.

<span id="page-48-0"></span>카메라에서 설정한 DPOF 정보가 포함된 메모리 카드를 삽입하면 [**DPOF 이미지가 남아 있습니다 이미지를 인쇄할까요?**]라는 메시지가 표시됩니다. 카메라에서 설정한 인쇄 정보를 확인하려면  $\langle$   $\bigcap$   $K$   $>$  버튼을 누르십시오.

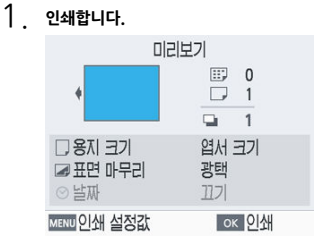

- 표시된 설정값을 조정하려면 < MENU >를 누르고 [인쇄 설정값] 화면에서 설정을 변경하십시오  $(MFNI)$ .
- $\bullet$  <  $\bigcap$  K >를 누르면 지정한 이미지들이 한 번에 모두 인쇄됩니다.

#### **참고**

카메라에서 설정한 인쇄 정보가 포함된 메모리 카드가 삽입되어 있을 때는 [**DPOF 인쇄**] 를 선택하고 < > 버튼을 눌러 위의 화면을 실행할 수도 있습니다.

<span id="page-49-0"></span>프린터에는 홈 화면의 [**선택 및 인쇄**], [**증명사진 인쇄**]를 포함하여 [**추가 인쇄 옵션**]의 [**북마크**], [**2-Up 고정 크기 인쇄**] 및 [**인덱스 인쇄**]로 인쇄한 이미지들의 인쇄 이력이 자동으로 기록됩니다. 기록된 이미지 중에서 이미지를 선택하여 재인쇄할 수 있습니다.

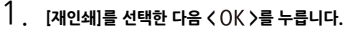

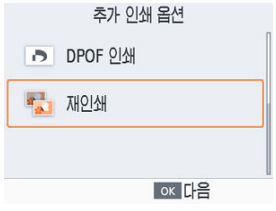

2. **인쇄했던 이미지를 선택합니다.**

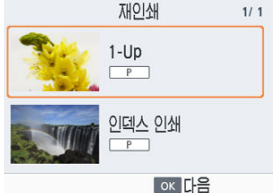

- 인쇄했던 이미지 중에서 재인쇄학 이미지를 선택하십시오.
- < **OK** >를 누르면 [미리보기] 화면이 실행됩니다.

3. **인쇄합니다.**

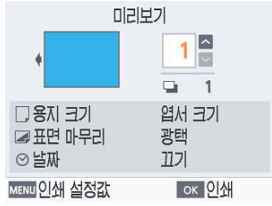

- $\bullet$  <  $\bullet$  K >를 누르면 인쇄가 시작됩니다.
- < >< >를 누르면 인쇄 매수를 설정할 수 있습니다.

#### **참고**

- 프린터를 끄거나 메모리 카드 또는 USB 플래시 드라이브를 제거하면 인쇄 히스토리가 지 워집니다.
- SELPHY는 인쇄 히스토리에 최대 10개의 항목을 저장합니다.
- 인쇄 기록은 인쇄되는 각 시트의 데이터마다 생성됩니다.

홈 화면의 [**셔플 인쇄**]를 사용하면 다양한 사이즈의 이미지를 한 장의 시트에 자동으로 배열할 수 있습니다.

메모리 카드나 USB 플래시 드라이브의 이미지를 셔플 인쇄로 인쇄할 수 있습니다.

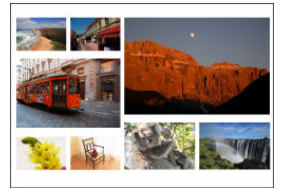

● SELPHY에 잉크 카세트와 용지 카세트 (카드 사이즈를 제외한 모든 용지)를 삽입하십시오  $( \ \, \circled{a} \ \, \circled{b} \ \, ).$  $( \ \, \circled{a} \ \, \circled{b} \ \, ).$  $( \ \, \circled{a} \ \, \circled{b} \ \, ).$ 

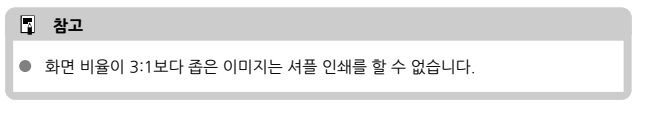

# 1. **[셔플 인쇄]를 선택한 다음 < >를 누릅니다.**

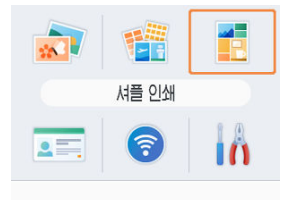

2. **설정을 필요한 대로 조정한 다음 < >를 누릅니다.**

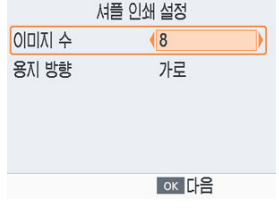

- 8매 이하의 이미지를 셔플 인쇄하려면 [**이미지 수**]를 [8]로 설정하고, 9–20 매의 이미지를 셔플 인쇄하려면 [20]으로 설정하십시오.
- 3. **이미지를 선택합니다.**

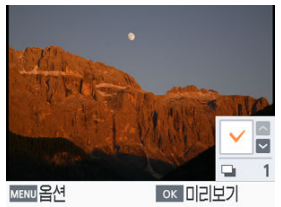

- $\bullet \lt \bigwedge$  >를 누르면 매수 칸에 체크 표시가 생깁니다.
- < OK >를 누르면 [미리보기] 화면이 실행됩니다.

4. **인쇄합니다.**

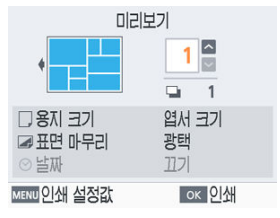

- $\bullet$  <  $OK$  >를 누르면 인쇄가 시작됩니다.
- < >< >를 누르면 인쇄 매수를 설정할 수 있습니다.
- **[이미지 수**]에서 설정한 최대 이미지 매수 (8 또는 20)보다 적은 매수도 인 쇄할 수 있으며, 최대 이미지 매수보다 더 많은 이미지를 선택하면 두 장이 셔플 인쇄됩니다. 최대 이미지 수를 초과하여 두 장이 셔플 인쇄되는 경우 선 택한 이미지들은 반씩 나뉘어 각 시트에 인쇄됩니다.

홈 화면의 [**증명사진 인쇄**]에서는 메모리 카드나 USB 플래시 드라이브의 이미지를 증명사진용으<br>로 인쇄할 수 있습니다.

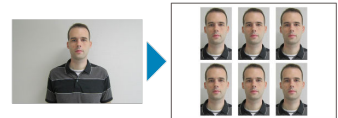

- SELPHY에 잉크 카세트와 용지 카세트 (카드 사이즈를 제외한 모든 용지)를 삽입하십시오  $\overline{\mathbb{Q}}$   $\overline{\mathbb{Q}}$ [\)](#page-22-0).
	- 1. **[증명사진 인쇄]를 선택한 다음 < >를 누릅니다.**

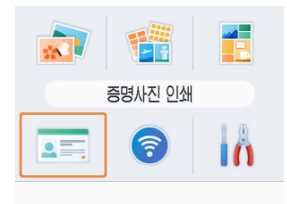

2. **사이즈를 선택합니다.**

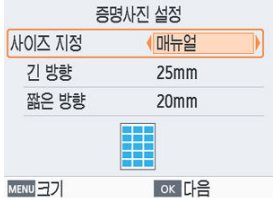

● 다음 세 가지 사이즈 중에서 선택하십시오.

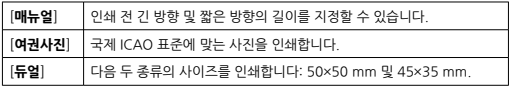

- [**매뉴얼**]: [**긴 방향**]에서 긴 쪽의 길이를 선택한 다음 [**짧은 방향**] 길이를 선택하 십시오. [**짧은 방향**] 옵션은 [**긴 방향**]의 길이에 따라 자동으로 업데이트됩니다.
- [**크기**] 화면에서 [**매뉴얼**] 목록에 표시되는 사이즈를 제한하여 가장 많이 사용하 는 사이즈만 표시되도록 할 수 있습니다.
- 3. **이미지를 선택합니다.**

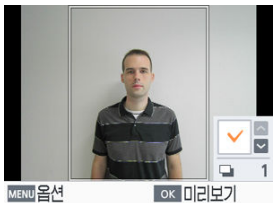

- < ヘ >를 누르면 매수 칸에 체크 표시가 생깁니다.
- [**매뉴얼**]과 [**여권사진**]은 최대 2매의 이미지를 선택할 수 있습니다.
- < OK >를 누르면 [**미리보기**] 화면이 실행됩니다.
- 이미지를 트리밍하려면 < MENU >를 누른 다음 [**잘라내기**]를 선택하십시오  $\overline{(\overline{R})}$ .

4. **인쇄합니다.**

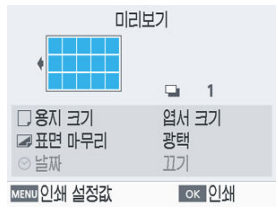

 $\bullet$  <  $OK$  >를 누르면 인쇄가 시작됩니다.

# **스마트폰 또는 카메라에서 무선으로 인쇄하기**

이 장에서는 SELPHY를 스마트폰이나 카메라에 Wi-Fi로 연결하여 인쇄하는 방법에 관해 설명합니 다.

SELPHY Photo Layout을 사용하여 인쇄하는 방법에 관한 자세한 내용은 [SELPHY Photo Layout](#page-29-0) [사용하기를](#page-29-0) 참조하십시오.

- SELPHY에 삽입되어 있는 메모리 카드나 USB 플래시 드라이브를 모두 제거하십시오.
- 원하는 사이즈의 용지가 적재된 용지 카세트와 잉크 카세트를 SELPHY에 삽입하십시오  $( 6)$  $( 6)$ .  $( 7)$ .
- 스마트폰의 운영체제가 최신 버전인지 확인하십시오.
- [SELPHY에서 Wi-Fi 설정하기](#page-58-0)
- [스마트폰에서 AirPrint로](#page-61-0) 인쇄하기 (iOS)
- [스마트폰에서 Mopria로](#page-62-0) 인쇄하기 (Android)
- [카메라에서](#page-63-0) 인쇄하기
- 최초 연결 이후 나중에 다시 [인쇄하기](#page-65-0)

#### **同 참고**

● 전용 Canon PRINT Inkiet/SELPHY 앱을 사용하여 인쇄할 수도 있습니다.

<span id="page-58-0"></span>스마트폰이나 카메라가 SELPHY와 Wi-Fi로 직접 연결되도록 설정할 수 있습니다.

1. **[Wi-Fi 설정]을 선택한 다음 < >를 누릅니다.**

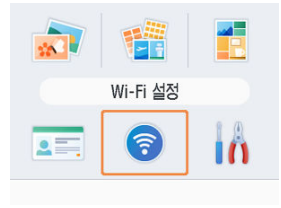

2. **[접속 설정]을 선택한 다음 < >를 누릅니다.**

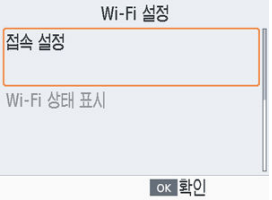

3. **[기타]를 선택한 다음 < >를 누릅니다.**

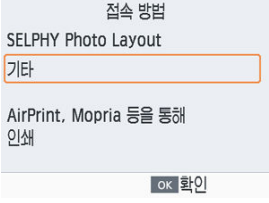

4. **[직접 접속]을 선택한 다음 < >를 누릅니다.**

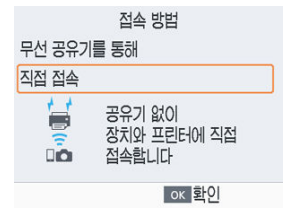

5. **[켜기]를 선택한 다음 < >를 누릅니다.**

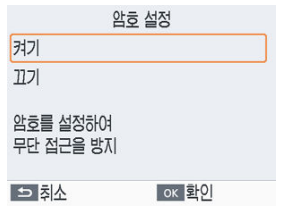

6. **암호를 변경합니다.**

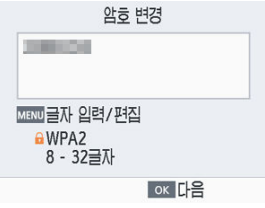

- $\bullet$  현재 암호가 표시됩니다. 암호를 원하는 대로 변경한 다음 < OK >를 누르십 시오.
- $\bullet$  < MENU >를 누르면 입력 화면이 실행됩니다.

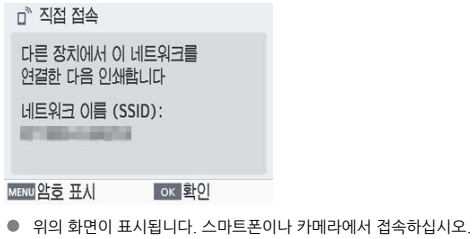

한번 [**직접 접속**] 설정을 완료하면 나중에 다시 접속할 때 사용할 수 있습니 다.

**참고** 

● 무선 라우터를 통해 SELPHY를 스마트폰이나 카메라에 연결할 수도 있습니다 ( $\omega$ [\)](#page-68-0).

<span id="page-61-0"></span>AirPrint를 사용하여 iPhone 또는 iPad와 같은 Apple 기기에서 인쇄할 수도 있습니다.

- 1. **SELPHY에서 Wi-Fi를 설정합니다 [\(](#page-58-0) ).**
- 2. **[프린트]를 선택합니다.**
	- iPhone 또는 iPad의 앱 (사진 앱 등)에서 인쇄할 이미지를 선택하고 [ n ]를 탭한 다음 표시되는 메뉴 옵션에서 [**프린트**]를 탭하십시오.
- 3. **프린터 옵션을 설정합니다.**
	- [**프린터**]에서 [Canon SELPHY CP1500]을 선택하십시오.
	- 인쇄 매수를 지정합니다.
- 4. **인쇄합니다.**
	- [**프린트**]를 탭하여 인쇄하십시오.

#### $\bullet$ **주의**

애플리케이션의 AirPrint 호환 여부에 따라 단계 3에서 [**프린터 옵션**]이 표시되지 않을 수 있습니다. 프린터 옵션을 사용할 수 없는 경우에는 애플리케이션에서 인쇄할 수 없습 니다.

**참고**

- 인쇄 중에는 [**프린트 센터**] 아이콘이 최근에 사용한 앱 목록에 표시되며, 다음의 작업을 할 수 있습니다.
	- 상태를 확인하려면: [**프린트 센터**]를 탭하십시오.
	- 인쇄를 취소하려면: [**프린트 센터**]를 탭한 다음 [**프린트 취소**]를 탭하십시오.

# <span id="page-62-0"></span>**스마트폰에서 Mopria로 인쇄하기 (Android)**

Mopria™ Print Service를 사용하여 Android 스마트폰에서 인쇄할 수 있습니다.

- 1. **SELPHY에서 Wi-Fi를 설정합니다 [\(](#page-58-0) ).**
- 2. **Mopria Print Service를 다운로드하고 설치합니다.**
- 3. **Mopria Print Service를 ON으로 설정합니다.**
- 4. **인쇄 메뉴를 엽니다.**
	- Android 스마트폰의 앱 (사진을 볼 수 있는 앱 등)에서 인쇄할 이미지를 선 택하고 인쇄 메뉴를 엽니다.

# 5. **인쇄를 설정합니다.**

- 인쇄할 프린터로 [Canon SELPHY CP1500]을 선택하십시오.
- 인쇄 매수, 용지 크기와 기타 세부 설정을 지정하십시오.

# 6. **인쇄합니다.**

<span id="page-63-0"></span>Wi-Fi 연결이 가능한 PictBridge 표준 규격인 DPS over IP 호환 카메라에 프린터를 연결하여 다음 과 같이 인쇄할 수 있습니다.

- 1. **SELPHY에서 Wi-Fi를 설정합니다 [\(](#page-58-0) ).**
- 2. **카메라에서 SELPHY에 연결합니다.**
	- 카메라의 Wi-Fi 메뉴에서 SELPHY에 표시된 네트워크 이름 (SSID)을 선택 한 다음 암호를 입력하십시오.
- 3. **인쇄합니다.**

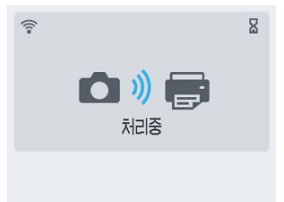

- 카메라를 사용하여 이미지를 선택하고 인쇄하십시오.
- 인쇄가 시작되면 [처리중]이 표시됩니다.
- 이 화면이 표시되는 동안에는 기기 간의 연결을 끊지 마십시오. 이미지가 부 정확하거나 불완전하게 인쇄될 수 있습니다.

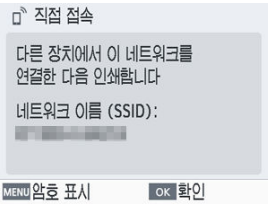

● 카메라의 연결이 종료되면 혹 화면이나 위의 화면이 표시됩니다.

# **참고**

● 카메라에서 설정한 날짜나 레이아웃 설정값은 SELPHY에서 설정한 인쇄 설정값보다 우 선시됩니다.

# <span id="page-65-0"></span>**최초 연결 이후 나중에 다시 인쇄하기**

SELPHY에서 직접 접속을 설정하면 홈 화면 하단에 네트워크 이름 (SSID)이 표시됩니다. 첫 연결 이후 나중에 다시 인쇄를 하려면 스마트폰 또는 카메라에서 이 네트워크 이름 (SSID)을 선택하십시 오.

다음과 같이 암호를 확인하십시오.

1. **[Wi-Fi 설정]을 선택한 다음 < >를 누릅니다.**

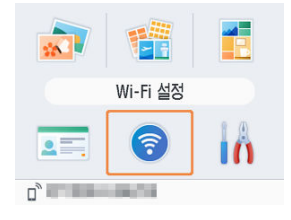

2. **[Wi-Fi 상태 표시]를 선택한 다음 < >를 누릅니다.**

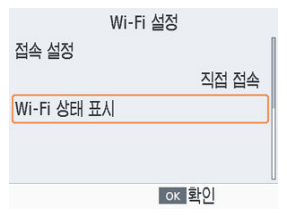

3. **암호를 확인합니다.**

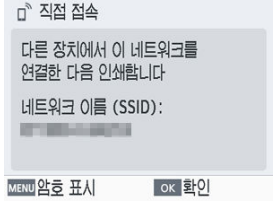

● < MENU >를 누르면 암호가 표시됩니다.

이 장에서는 SELPHY를 컴퓨터에 Wi-Fi로 연결하여 인쇄하는 방법에 관해 설명합니다. Wi-Fi를 통해 컴퓨터에서 인쇄하기 전에 먼저 전송할 이미지가 있는 컴퓨터가 무선 라우터에 연결 되어 있어야 합니다.

- SELPHY에 삽입되어 있는 메모리 카드나 USB 플래시 드라이브를 모두 제거하십시오
- 원하는 사이즈의 용지가 적재된 용지 카세트와 잉크 카세트를 SELPHY에 삽입하십시오  $( \ \, \circled{a}$ .
- 무선 라우터는 IEEE 802.11b/g 연결을 지원해야 합니다.
- 운영체제가 최신 버전인지 확인하십시오.
- 무선 [라우터에 SELPHY 연결하기](#page-68-0)
- [Windows에서](#page-76-0) 인쇄하기
- [macOS에서](#page-78-0) 인쇄하기

# <span id="page-68-0"></span>**무선 라우터에 SELPHY 연결하기**

연결 방법은 라우터의 WPS 호환 여부에 따라 다릅니다.

- WPS 호환 라우터
- [WPS 비호환](#page-72-0) 라우터

# **WPS 호환 라우터**

# 1. **라우터를 확인합니다.**

- 라우터가 켜져 있고 통신이 가능한지 확인하십시오.
- 2. **[Wi-Fi 설정]을 선택한 다음 < >를 누릅니다.**

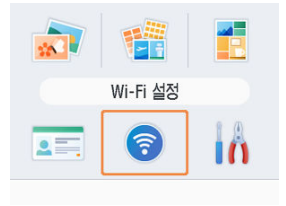

3. **[접속 설정]을 선택한 다음 < >를 누릅니다.**

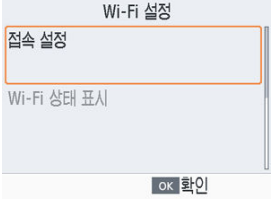

4. **[기타]를 선택한 다음 < >를 누릅니다.**

접속 방법 SELPHY Photo Layout 기타 AirPrint, Mopria 등을 통해 이새 ox 화이

5. **[무선 공유기를 통해]를 선택한 다음 < >를 누릅니다.**

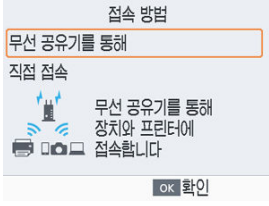

6. **[WPS 접속]을 선택한 다음 < >를 누릅니다.**

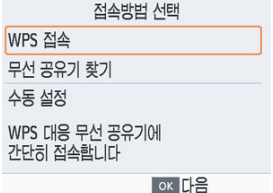

7. **[PBC 방식]을 선택한 다음 < >를 누릅니다.**

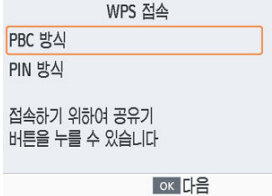

8. **라우터에서 WPS 연결 버튼을 몇 초 동안 누른 상태로 유지합니다.**

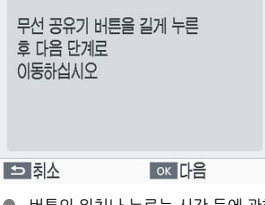

- 버튼의 위치나 누르는 시간 등에 관한 자세한 내용은 라우터의 사용 설명서 를 확인하십시오.
- $\bullet$  SELPHY에서  $\lt$   $\bigcirc$  K  $\gt$  를 누르십시오.
- 9. **연결을 실행합니다.**

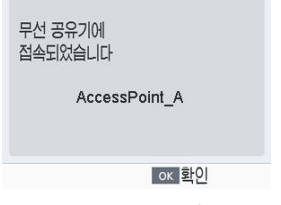

 $\bullet$  위의 화면이 표시되면 <  $OK$  >를 누르십시오.

- 10. **라우터 이름을 확인합니다.**
	-

다른 장치에서 이 네트워크를 여결한 다음 이쇄합니다

네트워크 이름 (SSID): AccessPoint A

ok 화이

#### **참고**

● 단계 7에서 [PIN 방식]을 선택한 경우에는 SELPHY에 표시된 PIN 코드를 라우터에 입력 하고 SELPHY에서  $\zeta$  OK  $>$ 를 누른 다음, 단계 9로 이동하십시오. PIN 코드를 설정하는 내용은 라우터의 사용 설명서를 참조하십시오.
# <span id="page-72-0"></span>1. **라우터를 확인합니다.**

● 라우터가 켜져 있고 통신이 가능한지 확인하십시오.

2. **[Wi-Fi 설정]을 선택한 다음 < >를 누릅니다.**

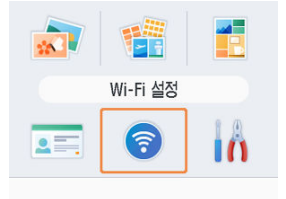

3. **[접속 설정]을 선택한 다음 < >를 누릅니다.**

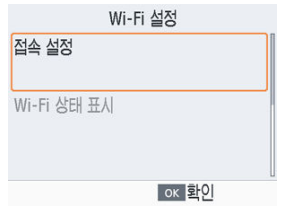

4. **[기타]를 선택한 다음 < >를 누릅니다.**

접속 방법 SELPHY Photo Layout 기타 AirPrint, Mopria 등을 통해 이새 ox 화이

5. **[무선 공유기를 통해]를 선택한 다음 < >를 누릅니다.**

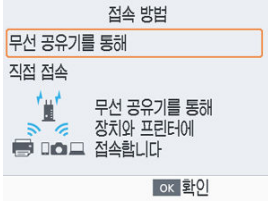

6. **[무선 공유기 찾기]를 선택한 다음 < >를 누릅니다.**

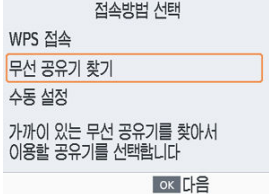

<span id="page-74-0"></span>7. **라우터를 선택한 다음 < >를 누릅니다.**

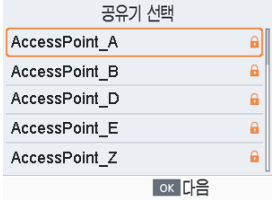

8. **암호를 입력한 다음 < >를 누릅니다.**

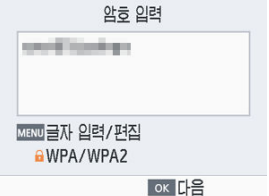

- $\bullet$  < MENU >를 눌러 입력 화면을 실행한 다음 단계 7에서 선택한 라우터의 암 호를 입력하십시오.
- 9. **SELPHY가 연결된 것을 확인한 다음 < >를 누릅니다.**

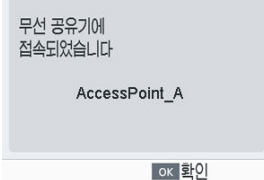

10. **라우터 이름을 확인합니다.**

다른 장치에서 이 네트워크를 연결한 다음 인쇄합니다

네트워크 이름 (SSID): AccessPoint\_A

ox 화이

Mopria를 사용하여 Windows에서 인쇄할 수 있습니다.

- 1. **SELPHY를 무선 라우터에 연결합니다 [\(](#page-68-0) ).**
- 2. **SELPHY가 컴퓨터와 동일한 라우터에 연결되어 있는지 확인합니다.**

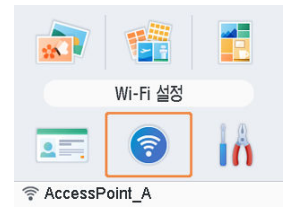

● 홍 화면 하단에 라우터가 표시되고, 안테나 아이콘에 적색 × 표시가 없는지 확인하십시오.

### **컴퓨터에서의 단계**

- 3. **시작 메뉴에서 [설정]을 선택합니다.**
- 4. **[장치]를 선택합니다.**
- 5. **[프린터 및 스캐너]를 선택한 다음 [프린터 또는 스캐너 추가]를 클릭합니다.**
- 6. **[Canon SELPHY CP1500]을 선택한 다음 [장치 추가]를 클릭합니다.**
- 7. **인쇄 대화 상자를 표시합니다.**
	- 포토 소프트웨어를 실행하여 인쇄할 이미지를 선택하고 인쇄 대화 상자를 표시하십시오.
	- 대상 프린터로 [Canon SELPHY CP1500]을 선택하십시오.

# 8. **인쇄 옵션을 선택합니다.**

- SELPHY 안에 있는 용지 및 잉크 카세트의 사이즈에 해당하는 용지 사이즈 를 선택하십시오. 목록의 용지 사이즈와 함께 테두리 없음 또는 테두리 있음 옵션도 선택하십시오.
- 인쇄 방향과 인쇄 매수를 원하는 대로 선택하십시오.

## 9. **인쇄합니다.**

● 다른 이미지를 인쇄하려면 단계 7-9를 반복하십시오.

AirPrint를 사용하여 macOS에서 인쇄할 수 있습니다.

- 1. **SELPHY를 무선 라우터에 연결합니다 [\(](#page-68-0) ).**
- 2. **SELPHY가 컴퓨터와 동일한 라우터에 연결되어 있는지 확인합니다.**

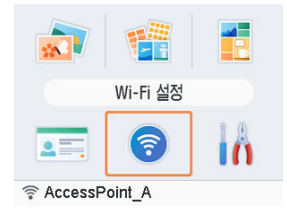

● 홍 화면 하단에 라우터가 표시되고, 안테나 아이콘에 적색 × 표시가 없는지 확인하십시오.

### **컴퓨터에서의 단계**

- 3. **[시스템 환경설정]에서 [프린터 및 스캐너] 또는 [프린트 및 스캔]을 엽니다.**
- 4. **목록 아래의 [+]를 클릭합니다.**
- 5. **[Canon SELPHY CP1500]을 선택합니다.**
- 6. **[추가]를 클릭합니다.**
- 7. **인쇄 대화 상자를 실행합니다.**
	- 포토 소프트웨어를 실행하고 인쇄할 이미지를 선택한 다음 인쇄 대화 상자 를 실행하십시오.
	- 대상 프린터로 [Canon SELPHY CP1500]을 선택하십시오.

# 8. **인쇄 옵션을 선택합니다.**

- 용지 사이즈, 방향 및 매수를 지정하십시오.
- 다음 용지 사이즈 중에서 선택학 수 있습니다.

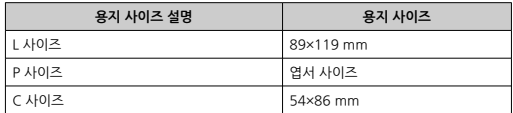

# 9. **인쇄합니다.**

- [**프린트**]를 클릭하여 인쇄하십시오.
- 다른 이미지를 인쇄하려면 단계 7-9를 반복하십시오.

#### **참고**

macOS의 프린터 설정 화면에서 프린터 웹페이지를 표시하려면 인증이 필요합니다. 이 름에 ADMIN을 입력하여 로그인한 다음, 암호에 MAC 주소를 콜론 없이 입력하십시오 (예: AA:BB:CC:DD:EE:FF ► AABBCCDDEEFF). MAC 주소는 [**Wi-Fi 설정**] ► [**설정 정보 확인**] ► [**MAC 주소**]에서 확인할 수 있습니다. 변경한 암호가 기억나지 않는 경우에는 SELPHY에서 [**Wi-Fi 설정**]의 [**설정 초기화**] 또는 [**설정**]의 [**전체 리셋**]을 사용하여 암호를 기본 설정 암호로 초기화하십시오.

# **USB 연결로 인쇄하기**

이 장에서는 SELPHY를 컴퓨터 또는 PictBridge (USB) 호환 카메라에 USB 케이블로 연결하여 인 쇄하는 방법에 관해 설명합니다.

- 다음 종류의 USB 케이블을 준비하십시오.
	- 시중에 판매하는 2.5m 이하 길이의 케이블
	- SELPHY 쪽: Type-C
- SELPHY에 삽입되어 있는 메모리 카드나 USB 플래시 드라이브를 모두 제거하십시오.
- 워하는 사이즈의 용지가 적재되 용지 카세트와 잉크 카세트를 SELPHY에 삽입하십시오  $( 6)$  $( 6)$ .  $( 7)$ .
- 운영체제가 최신 버전인지 확인하십시오.
- [Windows에서](#page-81-0) 인쇄하기
- [macOS에서](#page-83-0) 인쇄하기
- [카메라에서](#page-85-0) 인쇄하기

<span id="page-81-0"></span>Mopria를 사용하여 Windows에서 인쇄할 수 있습니다.

- 1. **SELPHY와 컴퓨터의 전원을 켭니다.**
- 2. **USB 케이블을 사용하여 SELPHY를 컴퓨터에 연결합니다.**

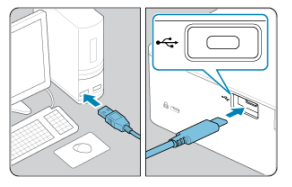

### **컴퓨터에서의 단계**

- 3. **시작 메뉴에서 [설정]을 선택합니다.**
- 4. **[장치]를 선택합니다.**
- 5. **[프린터 및 스캐너]를 선택한 다음 [프린터 또는 스캐너 추가]를 클릭합니다.**
- 6. **[Canon SELPHY CP1500]을 선택한 다음 [장치 추가]를 클릭합니다.**
- 7. **인쇄 대화 상자를 표시합니다.**
	- 포토 소프트웨어를 실행하여 인쇄학 이미지를 선택하고 인쇄 대화 상자를 표시하십시오.
	- 대상 프린터로 [Canon SELPHY CP1500]을 선택하십시오.

# 8. **인쇄 옵션을 선택합니다.**

- SELPHY 안에 있는 용지 및 잉크 카세트의 사이즈에 해당하는 용지 사이즈 를 선택합니다. 목록의 용지 사이즈와 함께 테두리 없음 또는 테두리 있음 옵 션도 선택하십시오.
- 인쇄 방향과 인쇄 매수를 워하는 대로 선택하십시오.

### 9. **인쇄합니다.**

● 다른 이미지를 인쇄하려면 단계 7-9를 반복하십시오.

#### **A** 주의

SELPHY가 USB를 통해 연결되어 있는 동안에는 컴퓨터가 절전 모드나 대기 모드로 전환 되지 않도록 하십시오. SELPHY가 USB 케이블을 통해 연결되어 있는 동안 컴퓨터가 절 전 모드로 전환되면 USB 케이블을 연결한 상태에서 절전 모드를 해제하십시오. 해제한 후에도 복구되지 않는 경우에는 컴퓨터를 재시작하십시오.

<span id="page-83-0"></span>AirPrint를 사용하여 컴퓨터에서 인쇄할 수 있습니다.

- 1. **SELPHY와 컴퓨터의 전원을 켭니다.**
- 2. **USB 케이블을 사용하여 SELPHY를 컴퓨터에 연결합니다.**

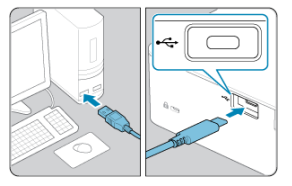

### **컴퓨터에서의 단계**

- 3. **[시스템 환경설정]에서 [프린터 및 스캐너] 또는 [프린트 및 스캔]을 엽니다.**
- 4. **목록 아래의 [+]를 클릭합니다.**
- 5. **[Canon SELPHY CP1500]을 선택합니다.**
- 6. **[추가]를 클릭합니다.**
- 7. **인쇄 대화 상자를 표시합니다.**
	- 포토 소프트웨어를 실행하여 인쇄할 이미지를 선택하고 인쇄 대화 상자를 표시하십시오.
	- 대상 프린터로 [Canon SELPHY CP1500]을 선택하십시오.

# 8. **인쇄 옵션을 선택합니다.**

- 용지 사이즈, 방향 및 매수를 지정하십시오.
- 다음 용지 사이즈 중에서 선택할 수 있습니다.

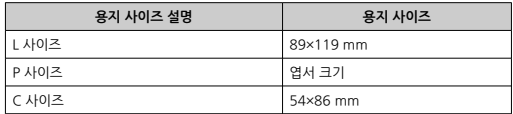

# 9. **인쇄합니다.**

- [**프린트**]를 클릭하여 인쇄하십시오.
- 다른 이미지를 인쇄하려면 단계 7-9를 반복하십시오.

#### **0** 주의

SELPHY가 USB를 통해 연결되어 있는 동안에는 컴퓨터가 절전 모드나 대기 모드로 전환 되지 않도록 하십시오. SELPHY가 USB 케이블을 통해 연결되어 있는 동안 컴퓨터가 절 전 모드로 전환되면 USB 케이블을 연결한 상태에서 절전 모드를 해제하십시오. 해제한 후에도 복구되지 않는 경우에는 컴퓨터를 재시작하십시오.

<span id="page-85-0"></span>PictBridge (USB) 호환 카메라를 연결하면 카메라에서 이미지를 선택하여 인쇄할 수 있습니다.

1. **USB 케이블을 사용하여 SELPHY를 카메라에 연결합니다.**

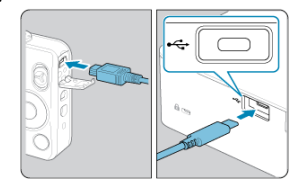

2. **SELPHY를 켜고 카메라를 켠 다음, 재생 모드를 실행합니다.**

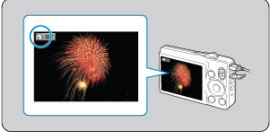

- $\bullet$  카메라에 따라  $[2]$  아이콘이 표시될 수 있습니다.
- 3. **카메라에서 이미지를 선택하고 인쇄를 준비합니다.**
	- 카메라를 사용하여 인쇄를 시작하십시오.
	- 인쇄 후에는 SELPHY와 카메라를 끈 다음 USB 케이블을 분리하십시오.

이 장에서는 홈 화면의 [**설정**]과 [**Wi-Fi 설정**] 항목에 관해 설명합니다.

- 인쇄 [설정](#page-87-0)
- [프린터](#page-94-0) 설정
- [기타 Wi-Fi 설정](#page-97-0)

# <span id="page-87-0"></span>**인쇄 설정**

- $C$  표면 [마무리](#page-89-0)
- [테두리](#page-89-0)
- 페이지 [레이아웃](#page-90-0)
- 図 [배경색](#page-90-0)
- 이미지 [최적화](#page-91-0)
- 図 [밝기](#page-91-0) 보정
- [색상](#page-91-0) 조정
- 2 [필터](#page-92-0)
- $\mathbb G$  [고운](#page-92-0) 피부
- [적목보정](#page-92-0)
- $\mathbb{C}$  [날짜](#page-93-0)
- $\mathbb G$  [파일번호](#page-93-0)
- 재 [사용](#page-93-0) 방지 도트 인쇄

메모리 카드나 USB 플래시 드라이브에서 인쇄 시 몇 가지 인쇄 설정을 변경할 수 있습니다. 변경된 설정값은 모든 인쇄 관련 설정값에 적용되므로 이미지마다 설정을 완료할 필요가 없습니다. SELPHY의 전원을 끄면 기본 설정값이 복원됩니다. 이미지 형식이나 사용하는 앱의 따라 일부 기 능은 설정이 불가능할 수 있습니다.

1. **[설정]을 선택한 다음 < >를 누릅니다.**

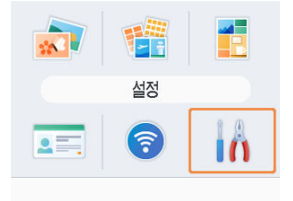

2. **[인쇄 설정값]을 선택한 다음 < >를 누릅니다.**

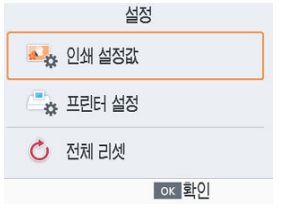

3. **변경할 항목을 선택한 다음 < >를 누릅니다.**

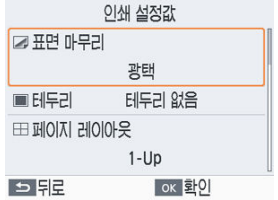

[**미리보기**] 화면에서도 인쇄 설정값을 표시할 수 있습니다. (현재 인쇄 기능 에서 사용할 수 없는 설정은 회색으로 표시되며 조정할 수 없습니다.)

<span id="page-89-0"></span>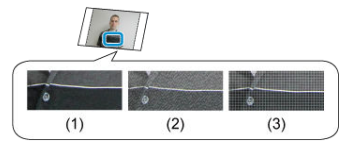

● 인쇄물 표면에 은은한 질감을 더하여 광택이 덜하게 마무리할 수 있습니다.

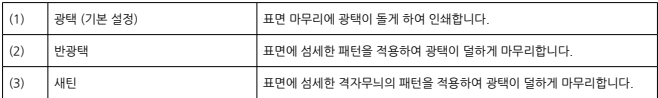

# **테두리**

- 이미지에 테두리를 넣거나 테두리 없이 인쇄할 수 있습니다.
- [**이미지풀**]을 선택하면 전체 이미지를 인쇄할 수 있습니다.
- 테두리 없음 (기본 설정) / 이미지풀

<span id="page-90-0"></span>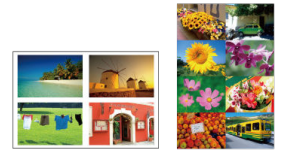

- 용지 한 장에 인쇄할 이미지의 수를 설정할 수 있습니다.
- ●컬러 잉크/라벨 세트 KC-18IL (8분할 라벨, <mark>@</mark>)은 [**8-Up**]을 선택하십시오.

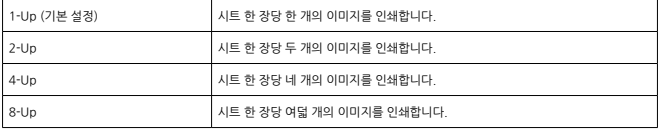

# **배경색**

- 이미지 주변의 색상을 지정할 수 있습니다.
- 이 설정의 효과는 [**미리보기**] 화면에서 좌측 상단에 있는 레이아웃 그림에 표시됩니다.
- 흰색 (기본 설정) / 검정색

# <span id="page-91-0"></span>**이미지 최적화**

- 밝기 및 콘트라스트를 각 이미지에 맞게 자동으로 보정할 수 있습니다.
- 켜기 (기본 설정) / 끄기

# **밝기 보정**

- 이미지 밝기를 -3 +3의 범위에서 조정할 수 있습니다.
- 이미지를 밖게 하려면 수치를 + 쪽으로, 어둡게 하려면 쪽으로 조정하십시오.

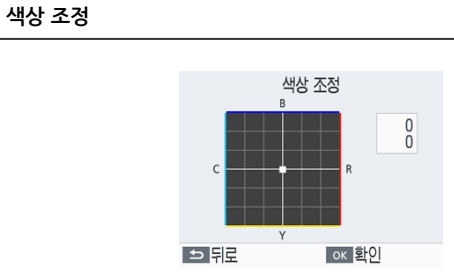

- 적색, 청색, 사이언 및 황색 (R/B/C/Y)의 레벨을 0–3의 범위에서 조정할 수 있습니다. 예를 들 어, R의 레벨을 높이면 C (보색)의 레벨이 낮아집니다.
- < >< >< >< >를 눌러 값을 선택한 다음 < >를 눌러 설정을 확인하십시오.

<span id="page-92-0"></span>● 특정 컬러 톤을 선택하여 독특한 인쇄물을 만들거나, 세피아 또는 흑백 톤을 선택할 수 있습니 다.

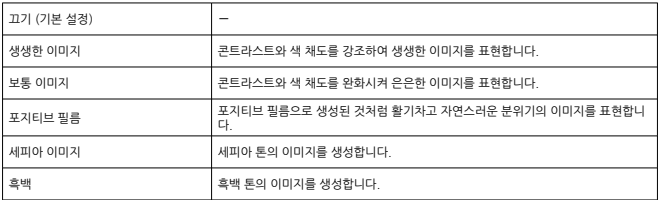

# **고운 피부**

- 피부 톤이 부드럽고 예쁘게 보이도록 합니다.
- 끄기 (기본 설정) / 켜기

# **적목보정**

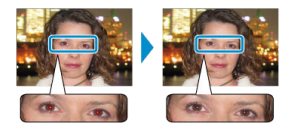

- 이미지의 적목 현상을 보정합니다.
- 끄기 (기본 설정) / 켜기
- <span id="page-93-0"></span>● 인쇄물에 카메라 촬영 날짜를 추가합니다.
- **[눈에 띄지 않게**]를 선택하면 정면에서 이미지를 봤을 때 날짜가 눈에 띄지 않지만 비스듬하 각도에서는 잘 보입니다.
- 끄기 (기본 설정) / 눈에 띄게 / 눈에 띄지 않게

#### **주의**  $\bullet$

카메라에서 이미 날짜를 입력한 이미지에 날짜가 중복되어 인쇄되는 것을 방지하려면 [**끄기**]를 선택하십시오.

### **파일번호**

- 이미지에 파일 번호를 넣어 인쇄합니다.
- **[눈에 띄지 않게**]를 선택하면 정면에서 이미지를 봤을 때 날짜가 눈에 띄지 않지만 비스듬하 각도에서는 잘 보입니다.
- 끄기 (기본 설정) / 눈에 띄게 / 눈에 띄지 않게

### **재 사용 방지 도트 인쇄**

- 가장자리 여백에 도트를 인쇄하여 용지를 실수로 재사용하지 않도록 방지합니다.
- 켜기 (기본 설정) / 끄기

#### $\bullet$ **주의**

용지의 대부분이 여백인 경우에도 시트를 인쇄에 재사용하지 마십시오. 프린터가 손상되 거나 오작동할 수 있습니다.

- <span id="page-94-0"></span>[매뉴얼/소프트웨어 URL](#page-95-0)
- [증명사진](#page-95-0) 우선
- 인쇄 [설정](#page-95-0) 유지
- [날짜](#page-96-0) 형식
- 2 [절전](#page-96-0)
- $\mathbb{C}$  [언어](#page-96-0)

SELPHY를 제어하는 여러 설정값을 변경할 수 있습니다. 이 설정은 SELPHY를 끄거나 메모리 카드 를 제거해도 유지됩니다.

# 1. **[설정]을 선택한 다음 < >를 누릅니다.**

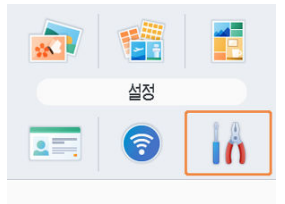

2. **[프린터 설정]을 선택한 다음 < >를 누릅니다.**

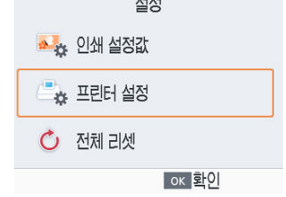

<span id="page-95-0"></span>3. **변경할 항목을 선택한 다음 < >를 누릅니다.**

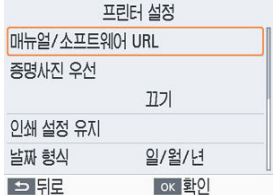

### **매뉴얼/소프트웨어 URL**

사용 설명서를 다운로드하려면 표시된 QR 코드를 스마트폰으로 스캔하십시오.

# **증명사진 우선**

- SELPHY의 전원을 켰을 때, 메모리 카드를 삽입했을 때, 그리고 인쇄가 완료된 후에는 증명사 진 설정 화면  $\overline{12}$ )이 자동으로 표시됩니다.
- 이 설정을 [**끄기**]로 설정하면 [**선택 및 인쇄**] 화면 (<mark>@</mark>[\)](#page-36-0)이 대신 표시됩니다.
- 끄기 (기본 설정) / 켜기

## **인쇄 설정 유지**

- $\bullet$  프린터의 전원이 꺼진 후에도 프린터 설정  $\circled{a}$ )이 유지됩니다.
- 각 인쇄 설정마다 설정할 수 있습니다.
- 끄기 (기본 설정) / 켜기
- <span id="page-96-0"></span>● 날짜 (2) 추가 시 날짜 형식을 필요한 대로 조정할 수 있습니다.
- 년/월/일 / 월/일/년 / 일/월/년 (기본 설정)

# **절전**

- SELPHY를 5분 이상 조작하지 않으면 자동으로 전원이 꺼집니다.
- 켜기 (기본 설정) / 끄기

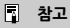

- 다음 경우에는 SELPHY가 자동으로 종료되지 않습니다.
	- 다른 기기가 연결된 경우
	- Wi-Fi 기능이 설정된 경우
	- 에러 메시지가 표시되는 경우
	- SELPHY Photo Layout이 SELPHY에 연결되어 있을 때 [SELPHY Photo Layout 사](#page-29-0) [용하기의](#page-29-0) 설명을 따라 스마트폰에 설치를 완료한 경우

# **언어**

● 메뉴와 메시지의 언어를 변경할 수 있습니다 ( $\circled{q}$ [\)](#page-28-0).

# <span id="page-97-0"></span>**기타 Wi-Fi 설정**

- [Wi-Fi](#page-98-0)
- [설정](#page-98-0) 정보 확인
- [기타](#page-98-0) 설정
- $C$  설정 [초기화](#page-98-0)
- 정보 [입력하기](#page-99-0)

홈 화면의 [**Wi-Fi 설정**]에서는 Wi-Fi를 통해 인쇄를 설정하는 것 이외에도 Wi-Fi 설정 정보를 확인 하거나 설정을 초기화할 수 있습니다.

# 1. **[Wi-Fi 설정]을 선택한 다음 < >를 누릅니다.**

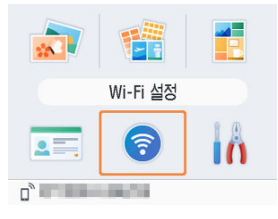

2. **변경할 항목을 선택한 다음 < >를 누릅니다.**

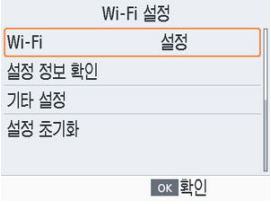

<span id="page-98-0"></span>Wi-Fi 연결을 해제하려면 [**해제**]를 선택하십시오.

# **설정 정보 확인**

프린터 이름, IP 주소 및 기타 세부 설정을 확인할 수 있습니다.

# **기타 설정**

- [프린터 이름 설정]에서 프린터의 이름을 바꿀 수 있습니다. < MENU >를 눌러 입력 화면을 실 행한 다음 새로운 프린터 이름을 입력하십시오 [\(](#page-99-0)<mark>@</mark>).
- IPv4의 IP 주소와 서브넷 마스크를 수동으로 입력하려면 [**IPv4/IPv6 설정**] ► [**IPv4**]를 선택하 십시오.
- IPv6 주소를 설정하거나 해제하려면 [**IPv4/IPv6 설정**] ► [**IPv6**]를 선택하십시오.
- **[보안 설정**]에서 보안 유형을 설정하십시오.

#### **주의**  $\bullet$

- [**직접 접속**] 사용 시에는 [**IPv6**]를 선택할 수 없습니다.
- $\bullet$ [**보안 설정**]은 [**직접 접속**]을 사용하는 경우나 SELPHY가 SELPHY Photo Layout에 연 결되어 있는 경우에 설정 가능합니다.
- 스마트폰의 운영체제, 소프트웨어 버전 및 기타 요인에 따라 [**보안 설정**]을 [**WPA3**]로 설 정하면 연결이 불가능할 수 있습니다. 이 경우에는 [**WPA2**]로 설정하십시오.

### **설정 초기화**

프린터 이름과 라우터 정보, 암호 등의 Wi-Fi 설정을 초기화할 수 있습니다.

<span id="page-99-0"></span>프린터 이름, 암호 또는 기타 정보 입력 시 < MFNIJ>를 누르면 입력 화면이 실행됩니다.

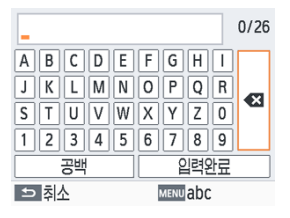

#### **정보 입력하기**

● < ∧ >< ∨ ×< く > >< >>< 놀러 문자와 숫자, 기호를 선택한 다음 < QK >를 누르십시오. 공 백을 추가하려면 [**공백**]을 선택한 다음 < QK >를 누르십시오.

#### **정보 삭제하기**

● < ヘ × ∨ × く × > >를 눌러 [ < 3]를 선택한 다음 < 0K >를 누르십시오.

#### **입력 모드 전환하기**

● < MFNIJ>를 반복해서 누르면 대문자에서 소문자, 기호의 순서로 전환됩니다.

#### **이전 화면으로 돌아가기**

- < >< >< >< >를 눌러 [**입력완료**]를 선택한 다음 < >를 누르면 입력이 확정되 고 이전 화면으로 돌아갑니다.
- < ← >를 누르면 입력이 취소되고 이전 화면으로 돌아갑니다.

이 장에서는 자주 묻는 질문에 대한 답변과 SELPHY에 관한 기술 정보를 제공합니다.

- 문제 [해결](#page-101-0)
- 전원 콘센트 없이 [인쇄하기](#page-109-0)
- 인쇄물 [보관하기](#page-112-0)
- [인쇄](#page-113-0) 후
- [사양](#page-114-0)
- 상표 및 [라이선스](#page-123-0)

# <span id="page-101-0"></span>**문제 해결**

图 전원

화면

- [인쇄](#page-102-0)
- 图 [용지](#page-105-0)
- **Mi-Fi**
- $C$  에러 [메시지](#page-108-0)

**전원** 

### **SELPHY를 켤 수 없습니다.**

- 전원 코드가 올바르게 연결되고 꽂혀 있는지 확인하십시오 [\(](#page-27-0)<mark>@</mark>).
- $\bullet$  시작 화면이 표시될 때까지  $\zeta(\cdot)$  $\zeta(\cdot)$  >을 누른 상태로 유지하십시오  $\overline{169}$ ).
- 배터리 팩을 사용할 때는 배터리 팩이 충전되고 올바르게 삽입되었는지 확인하십시오.

#### **화면**

### **이미지 선택 화면이 표시되지 않습니다.**

 $\bullet$  증명사진 설정 화면이 표시된 상태에서  $\langle \biguparrow \rangle$ )를 눌러 홈 화면을 표시한 다음,  $\langle \biguparrow \rangle$  또는 <  $\vee$  >를 눌러 [**선택 및 인쇄**]를 선택하고 < QK >을 누르십시오.

#### <span id="page-102-0"></span>**인쇄**

### **인쇄할 수 없습니다.**

- $\bullet$  SELPHY가 켜져 있는지 확인하십시오 (2).
- 용지 및 잉크 카세트가 올바르게 적재되어 있는지 확인하십시오 [\(](#page-19-0)<mark>☞[\)](#page-22-0), ☞</mark>).
- $\bullet$  잉크면이 느슨하지 않은지 확인하십시오 (<mark>@</mark>[\)](#page-19-0).
- $\bullet$  SELPHY 전용 용지를 사용하고 있는지 다시 하번 확인하십시오 ( $\alpha$ )
- 필요시 잉크 카세트를 교체하고 용지 카세트를 리필하십시오 (<mark>☆). ☆</mark>).
- 올바른 용지, 용지 카세트, 잉크 카세트 조합을 사용하고 있는지 확인하십시오 [\(](#page-19-0)62).

#### **메모리 카드나 USB 플래시 드라이브의 이미지를 표시하거나 인쇄할 수 없습니다.**

- 메모리 카드의 라벨면이 위를 향한 상태에서 올바른 슬롯에 완전히 삽입되었는지 확인하십시  $2$   $($ <sup> $_0$ </sup> $,$  $_0$  $)$ .
- $\bullet$  USB 플래시 드라이브가 올바른 단자에 완전히 삽입되었는지 확인하십시오 [\(](#page-35-0) $\varnothing$ ).
- 이미지 포맷이 지워되는 포맷인지 화인하십시오 [\(](#page-35-0)<mark>☆</mark>).
- 어댄터가 필요하 메모리 카드를 어댄터 없이 산입하지 않았는지 확인하십시오 *(6*2[\)](#page-34-0).
- $\bullet$  USB 플래시 드라이브에 지워되는 포맷을 확인하십시오 (2[\)](#page-118-0).

#### **카메라에서 인쇄할 수 없습니다.**

- 카메라가 PictBridge를 지워하는지 확인하십시오 (<mark>이[,](#page-63-0) 이</mark>).
- USB를 통해 인쇄하는 경우 SELPHY가 USB 케이블로 카메라에 직접 연결되어 있는지 확인하 십시오 (<mark>2</mark>[\)](#page-85-0).
- 카메라 배터리가 충분히 충전되어 있는지 확인하십시오. 배터리가 소모되었다면 완전히 충전 된 배터리 또는 새 배터리로 교체하십시오.
- SELPHY에 삽입된 메모리 카드나 USB 플래시 드라이브를 모두 제거하십시오.

#### **컴퓨터에서 인쇄할 수 없습니다.**

- 프린터 드라이버를 올바르게 설치했는지 확인하십시오 [\(](#page-81-0)<mark>6</mark>2).
- 삼입되어 있는 메모리 카드나 USB 플래시 드라이브를 모두 제거하십시오.
- Wi-Fi를 통해 인쇄하는 경우, SELPHY와 컴퓨터가 라우터에 올바르게 접속되어 있는지 확인하 신시오 (<mark>2</mark>0[\)](#page-68-0).
- LISB를 통해 인쇄하는 경우, SELPHY가 USB 케이블로 컴퓨터에 직접 연결되어 있는지 확인하 십시오(<mark>12). 그의 프린터가 USB 허브를 통해 컴퓨터에 연결되어 있으면 올바르게 작동하지 않</mark> 을 수 있습니다.
- Windows: 프린터가 오프라인으로 석정되어 있지 않은지 확인하십시오. 오프라인인 경우에 는 프린터 아이콘을 마우스로 우 클릭하여 프린터를 온라인으로 변경하십시오.
- Windows: Monria와 호화되는 최신 버전을 사용하십시오

#### **메모리 카드나 USB 플래시 드라이브에서 인쇄 시 날짜 또는 파일 번호가 인쇄되지 않습니다.**

●SELPHY가 날짜 또는 파일 번호를 인쇄하도록 설정되어 있는지 확인하십시오 *[\(](#page-93-0)6*2, 162). [**인쇄 설정값**]에서 흐리게 표시되는 설정값은 사용할 수 없습니다. DPOF 인쇄의 경우, 날짜/파일 번 호 인쇄는 카메라에서 설정합니다.

#### **카메라에서 인쇄할 때 날짜/파일 번호가 인쇄되지 않습니다.**

● 카메라에 날짜/파일 번호 설정이 되어 있는지 확인하십시오. 카메라의 표준 설정에서는 SELPHY의 날짜 또는 파일 번호 설정이 사용됩니다.

#### **인쇄 품질이 좋지 않습니다.**

- 잉크 시트와 용지에 먼지나 이물질이 없는지 확인하십시오.
- SELPHY 내부에 먼지가 있지는 않은지 확인하십시오 [\(](#page-11-0)<mark>☞</mark>).
- $\bullet$  SELPHY에 응결이 발생하지 않았는지 확인하십시오 (<mark>2</mark>[\)](#page-11-0).
- SELPHY가 전자파 또는 강한 자기장을 발생시키는 장치 근처에 있지 않은지 확인하십시오.

### **인쇄된 색상이 표시되는 색상과 다릅니다.**

● 색상은 프린터와 디스플레이 장치에 따라 다른 방식으로 재현됩니다. 또한 조명의 강도와 색 온도 등 모니터를 보는 환경과 모니터의 컬러 캘리브레이션에 따라서도 색상이 달라 보일 수 있습니다.

#### **개별 이미지가 축소되어 하나의 레이아웃 위치로만 인쇄됩니다.**

● **[페이지 레이아우**] 설정을 변경하십시오 *[\(](#page-90-0)@*). 이미지를 한 번에 한 장씩만 전송할 수 있는 카 메라나 다른 기기의 경우 [**페이지 레이아웃**]에서 [**1-Up**] 이외의 레이아웃을 선택하면 각 이미 지가 한 시트당 하나의 레이아웃 위치로 인쇄됩니다.

#### **인쇄가 너무 오래 걸립니다.**

- 특정 온도를 넘으면 SELPHY가 일시적으로 인쇄를 중지할 수 있습니다. 이는 오작동이 아닙니 다. 프린터의 열이 식을 때까지 기다리십시오. 온도가 높은 곳에서 SELPHY를 사용하여 연속 으로 인쇄하거나 SELPHY 내부가 뜨거워지게 하면 (예: 제품 뒷면의 통풍구를 실수로 막아 온 도가 높아지는 경우 [\(](#page-13-0)<mark>@</mark>)) 인쇄가 일시적으로 중단되고 지연될 수 있습니다.
- 인쇄 화경에 따라 인쇄에 시가이 소요될 수 있습니다. 이 경우에는 메모리 카드에서 인쇄하기 Wi-Fi를 통해 인쇄하기, USB 케이블을 통해 인쇄하기 등 다른 인쇄 방식을 시도해보십시오.

#### **인쇄를 취소할 수 없습니다.**

● 스마트폰, 카메라, 또는 컴퓨터에서 인쇄할 때는 SELPHY의 < ◆つ>를 사용하여 진행 중인 인 쇄를 취소하지 못할 수 있습니다. SELPHY에 [ ← ]가 표시되지 않는 경우에는 인쇄 중인 기기 를 사용하여 인쇄를 중지하십시오.

#### <span id="page-105-0"></span>**용지**

#### **용지가 카세트에 맞지 않습니다.**

● 용지가 용지 카세트와 동일한 사이즈인지 확인하십시오 (<mark>2</mark>[\)](#page-6-0).

#### **용지 공급에 문제가 있거나 용지 걸림이 자주 발생합니다.**

- 용지 및 카세트가 올바르게 삽입되어 있는지 확인하십시오 [\(](#page-19-0)<mark>이, 이</mark>[\)](#page-22-0).
- 카세트에 19매 미만의 용지가 있는지 확인하십시오.
- 용지 카세트에 19매 이상의 용지가 쌓이지 않았는지 확인하십시오
- $\bullet$  SELPHY 전용 용지를 사용하고 있는지 다시 하번 확인하십시오 ( $\Omega$ ).
- 여백이 있는 용지 등 이미 인쇄했던 용지는 다시 사용하지 마십시오.

#### **지정된 인쇄 매수만큼 인쇄되지 않습니다 (잉크가 소모된 후 사용되지 않은 용지 가 남습니다).**

- 잉크가 먼저 소모되면 사용하지 않은 용지가 남을 수 있습니다.
- 잉크가 아직 남아 있는지 확인하십시오.

#### **용지 걸림**

● 용지가 전면 또는 후면 용지 배출 슬롯 (@[\)](#page-13-0)에서 튀어나온 경우에는 주의하여 용지를 꺼내십시 오. 용지를 살짝 잡아당겨서 제거할 수 없는 경우 강제로 꺼내지 마십시오. 프린터의 전원을 끈 후 다시 켜 주십시오. 용지가 나올 때까지 반복하십시오. 인쇄 도중 프린터의 전원을 실수로 끈 경우 전원을 다시 켜고 용지가 나올 때까지 기다리십시오. 용지가 걸리고 제거할 수 없는 경우 에는 대리점이나 가까운 서비스 센터에 문의하십시오. 프린터가 손상될 수 있으므로 걸린 용지 를 강제로 제거하지 마십시오.

#### <span id="page-106-0"></span>**Wi-Fi**

전자레인지 오븐, 블루투스 장치 또는 기타 2.4 GHz 대역에서 작동하는 장치 등 Wi-Fi 신호 간섭 이 발생하는 장비 근처에서 프린터를 사용하지 마십시오.

#### **프린터를 카메라나 스마트폰에 연결할 때 프린터 네트워크 이름 (SSID)이 표시되 지 않습니다.**

- 접속 방법으로 [**직접 접속**]을 선택하십시오 ( [,](#page-58-0) [\)](#page-65-0).
- 프린터를 카메라나 스마트폰의 근처에 두고 그 사이에 방해물이 없도록 하십시오.

#### **SELPHY에 라우터가 표시되지 않습니다. SELPHY를 라우터에 연결할 수 없습니다.**

- 접속 방법으로 [**무선 공유기를 통해**]를 선택하십시오 (<mark>@</mark>).
- 라우터가 켜져 있고 통신이 가능한지 확인하십시오. 확인 방법에 관한 설명은 라우터의 사용 설명서를 참조하십시오.
- 복수의 라우터가 있으나 필요한 라우터가 목록에 없는 경우에는 [**WPS 접속**]을 사용하거나 (<mark>@</mark>), [**무선 공유기를 통해**]에서 [**수동으로**]를 선택하여 접속하십시오 (<mark>@</mark>).
- SELPHY를 라우터 근처에 두고 그 사이에 방해물이 없도록 하십시오.
- 암호가 맞는지 확인하고 다시 접속을 시도하십시오.
- 라우터 채널이 1–11의 범위에서 설정되어 있는지 확인하십시오. 자동 채널 학당 대신 이 범위 에서 수동으로 채널을 지정할 것을 권장합니다. 설정을 확인하거나 조정하는 내용에 관한 설명 은 라우터의 사용 설명서를 참조하십시오.
- 라우터가 MAC 또는 IP 주소로 통신을 필터링하는 경우에는 [**설정 정보 확인**]에서 설정을 확 인할 때 표시되는 SELPHY 정보를 라우터에 등록하십시오 ( $\varpi$ ). 설정을 확인하거나 조정하는 내용에 관한 설명은 라우터의 사용 설명서를 참조하십시오.
- DHCP를 사용하지 않는 WEP 네트워크에는 IP 주소를 수동으로 설정하십시오 (@).

#### **Wi-Fi를 통해 접속할 수 없습니다.**

- SELPHY는 5GHz 대역에서 통신이 불가능합니다. 라우터의 설정에서 2.4GHz 대역의 사용을 활성화하십시오.
- SFI PHY를 재시작해보십시오. 재시작을 해음에도 접속이 되지 않는 경우 무선 라우터 또는 다 른 기기의 Wi-Fi 접속 설정을 확인하십시오.
- **[WPS 접속**]으로 접속을 할 수 없는 경우에는 [**무선 공유기 창기**]를 사용하거나 ( <mark>@ ), [무선 공</mark> **유기를 통해**]에서 [**수동으로**]를 선택하여 접속해보십시오 *(@*[\)](#page-72-0).

### **라우터에는 접속할 수 있으나 인쇄할 수 없습니다.**

- SELPHY에 삽입되어 있는 메모리 카드나 USB 플래시 드라이브를 모두 제거하십시오
- 다른 기기에서 프린터로 인쇄를 하는 도중이나 프린터가 카메라에 연결되어 있는 경우에는 인 쇄를 할 수 없습니다.
- \_ 인쇄를 제어하는 카메라, 스마트폰 또는 컨퓨터가 SELPHY와 동일한 라우터에 연결되어 있는 지 확인하십시오.
- 라우터의 암호를 확인하고 연결을 재시도해보십시오 [\(](#page-65-0)<mark>@</mark>).
- 올바른 암호를 입력하고 <  $\overline{\text{OK}}$  > 륵 누른 후에 메시지가 표시되는 경우 [\(](#page-74-0)@), 라우터에 DHCP 서버 기능이 활성화되어 있는지 확인한 다음 SELPHY에서 IP 주소 등의 접속 설정이 올바른지 환인하십시오 [\(](#page-98-0)<mark>2</mark>).
- 라우터 설정을 통해 기기 간 통신이 허용되어 있는지 확인하십시오.

#### **인쇄가 너무 오래 걸리거나 Wi-Fi 연결이 해제됩니다.**

- 전자레인지 오븐, 블루투스 장치 또는 기타 2.4 GHz 대역에서 작동하는 장치 등 Wi-Fi 신호 간섭이 발생하는 장비 근처에서 프린터를 사용하지 마십시오. [n ] 또는 [ 좋 ]가 표시되어 있어 도 이미지 전송에는 시간이 걸릴 수 있습니다.
- **[직접 접속]** *[\(](#page-58-0)집, 집***)**: SELPHY를 카메라나 스마트폰 근처에 두고 그 사이에 방해물이 없도록 하십시오.
- **[무선 공유기를 통해] [\(](#page-68-0) <mark>@)</mark> : SELPHY를 라우터 근처에 두고 그 사이에 방해물이 없도록** 하십시 오.

#### **컴퓨터에서 Wi-Fi를 통해 연결할 수 없습니다.**

- Windows에서는 [네트워크 검색]을 활성화하십시오
- $macOS0$ 에서는 SELPHY를 컴퓨터의 프린터로 추가하십시오 (<mark>6</mark>2).

#### **카메라 또는 스마트폰 연결 시 표시되는 메시지**

[**직접 접속**]을 사용하면 한 번에 최대 8개의 기기를 연결할 수 있으며, IP 주소는 최대 32개까 지 할당받을 수 있습니다. 8개 이상의 기기를 연결하려 하면 메시지가 표시됩니다. 이 경우에 는 연결된 기기 중 하나를 프린터에서 부리하고 SELPHY에서 <  $\overline{OK}$  >를 눌러 메시지를 닫은 후, 기기를 사용하여 SELPHY에 새 접속을 진행하십시오. 연결된 기기를 사용하여 연결을 해 제할 수 없는 경우에는 프린터를 잠시 끄고 모든 기기의 연결을 해제한 후, 프린터의 전원을 다 시 켜십시오.
## **에러 메시지**

에러 메시지는 SELPHY에 문제가 있음을 나타냅니다. 에러 메시지에 문제 해결 팁이 포함되어 있 는 경우에는 지시를 따르십시오. 에러 메시지만 표시되는 경우에는 "문제 해결"에서 설명한 방법을 수행하십시오 (<mark>2</mark>[\)](#page-101-0).

문제가 지속되는 경우에는 서비스 센터로 문의하십시오.

## **참고**

● SELPHY가 기타 기기에 연결되어 있을 때 문제가 발생하는 경우 에러 메시지가 해당 기 기에서도 표시될 수 있습니다. SELPHY와 기기를 모두 확인하십시오.

## **전원 콘센트 없이 인쇄하기**

전원 콘센트를 사용할 수 없는 곳에서 인쇄하는 경우에는 배터리 팩 NB-CP2LI (별매)를 사용하십 시오. 완전히 충전된 배터리 팩 사용 시에는 L 사이즈 용지 기준으로 최대 약 100매까지 인쇄할 수 있습니다.\*

\* 캐논 테스트 기준. 인쇄 조건에 따라 다를 수 있습니다.

- 배터리 팩 장착하기
- 사용 전 배터리 팩 [충전하기](#page-111-0)

**배터리 팩 장착하기**

1. **배터리 팩 장착 커버를 분리합니다.**

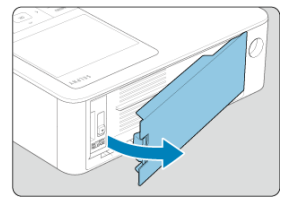

2. **배터리 팩을 삽입합니다.**

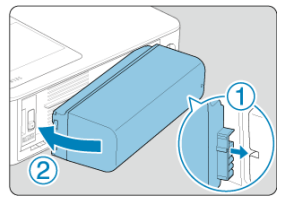

● 단자 면을 화살표 (①) 방향으로 밀어 넣은 다음 반대편 (②)을 딸깍 소리가 나면서 고정될 때까지 삽입하십시오.

#### **A** 주의

● SELPHY를 들고 운반할 때는 운반 전 배터리를 제거하여 배터리가 장착된 상태에서 운반 시 발생할 수 있는 예기치 못한 사고나 오작동을 방지하십시오.

### **[참고**

● 배터리 팩 NB-CP2LH (별매)도 사용할 수 있습니다. 완전히 충전된 배터리 팩 사용 시에 는 L 사이즈 용지 기준으로 최대 약 70매까지 인쇄할 수 있습니다.\* \* 캐논 테스트 기준. 인쇄 조건에 따라 다를 수 있습니다.

## <span id="page-111-0"></span>**사용 전 배터리 팩 충전하기**

- 배터리를 장착하고 컴팩트 전원 어댑터를 연결한 상태에서는 SELPHY의 전원을 끄면 충전이 시작되며 화면에서 [■ ♥ ]가 깜박입니다.
- $\bullet$  NB-CP2LI를 완전히 충전하는 데는 약 4시간 (상온 기준)이 소요되며 충전 후에는  $[ \bullet \bullet \bullet]$ 가 더 이상 표시되지 않습니다.
- [■ ▶기가 깜박일 때도 SELPHY의 전원을 켜고 (@[\)](#page-27-0) 사용할 수 있습니다. 그러나 충전은 중단 된니다. SFI PHY의 전워읔 끄면 [■ ▼ ]]가 다시 깜박이기 시작하며 충전이 재개된니다.

#### **Q** 주의

SELPHY를 충전할 때는 수평으로 유지하십시오. 충전 시 SELPHY를 똑바로 세워 놓으면 충전 시간이 더 걸릴 수 있습니다.

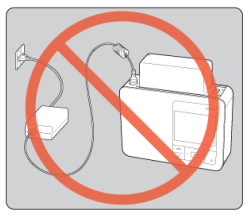

#### **참고**

- 배터리 주의 사항은 배터리의 사용 설명서를 참조하십시오.
- [■ 기가 표시되면 먼저 SELPHY가 작동 온도 범위 (@)내에 있고 주변 온도와 비슷해 졌는지 확인한 다음 충전하십시오.
- $\bullet$   $\blacksquare$   $\blacksquare$   $\blacksquare$   $\blacksquare$   $\blacksquare$   $\blacksquare$   $\blacksquare$   $\blacksquare$   $\blacksquare$ 
	- SELPHY의 플러그를 분리하고 배터리를 제거한 후 잠시 기다렸다가 SELPHY를 수평 으로 유지하고 충전하십시오.
	- SELPHY가 수평인 상태에서  $\sqrt{2}$ 기가 표시되면 배터리의 수명이 다한 것일 수 있 습니다. 새 배터리 팩을 구입하십시오.
- $\bullet$  < (!) >를 제외한 버튼을 3초 이상 누른 상태로 유지하면  $[ \bullet \bullet ]$  표시를 없앨 수 있습니 다. 화면이 꺼지고 배터리가 충전 중인 상태에서  $\zeta(1)$  >를 제외한 버튼을 누르면  $\sqrt{2}$ 가 약 10초 동안 표시됩니다.

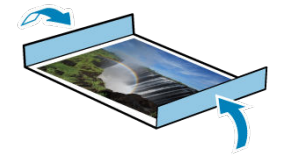

- 인쇄물 가장자리의 여백을 제거하려면 절취선을 따라 용지를 접어 가장자리를 떼어내십시오.
- 인쇄물에 글씨를 쓱 때는 유성펜을 사용하십시오.
- 변색을 방지하려면 온도가 40 °C 이상인 장소, 습하거나 먼지가 많은 장소, 직사광선을 받는 장소에 인쇄물을 보관하지 마십시오.
- 다음과 같은 행동은 변색, 탈색 또는 색번짐을 유발할 수 있으므로 피하십시오: 인쇄면에 테이 프 부착, 인쇄면을 비닐 또는 플라스틱에 접촉, 인쇄면에 알코올 또는 다른 휘발성 용제 도포, 또는 인쇄면을 장시간 다른 표면 또는 사물에 밀착된 상태로 방치하는 행위
- 인쇄물을 앨범에 보관할 때는 나일론, 폴리프로필렌 또는 셀로판으로 만든 사진 커버가 있는 앨범을 선택하십시오.

#### **주의** Œ

시간의 경과 또는 저장 조건에 따라서 색상이 변할 수 있습니다. 캐논은 변색에 대해 책임 을 지지 않습니다.

- 1. **SELPHY를 끈 다음 [\(](#page-27-0) ) 메모리 카드나 USB 플래시 드라이브를 제거합니다.**
- 2. **콘센트에서 전원 코드의 플러그를 뽑고 SELPHY에서 어댑터 플러그를 분리합니 다.**
	- 컴팩트 전원 어댑터가 뜨거우면 열이 식을 때까지 기다렸다가 보관하십시 오.
	- 배터리가 장착되어 있는 경우에는 배터리를 분리하십시오.

#### 3. **용지 카세트를 제거하고 용지 카세트실 커버를 닫습니다. 남은 용지는 카세트에 둔 상태로 외부 커버를 닫은 다음 카세트를 서늘하고, 건조하며, 어둡고, 먼지 가 없는 장소에 보관합니다.**

- 잉크 카세트는 SELPHY에 그대로 두십시오.
- SELPHY를 직사광선과 먼지가 닿지 않는 곳에 수평으로 보관하십시오. SELPHY에 먼지가 들어가면 사진에 백색 밴딩 현상이 생기거나 프린터가 손 상될 수 있습니다.

#### **A** 주의

- 여분의 잉크 카세트는 제품 패키지나 백에 넣어 직사광선과 먼지를 피해 보관하십시오.
- 사용하지 않은 용지나 잉크 카세트는 포장을 벗기지 않은 상태로 직사광선을 피해 보관하 십시오.

## **사양**

- *C* 인쇄 방식
- $G$  컬러 [잉크 / 용지](#page-115-0) 세트
- [인쇄](#page-116-0) 속도
- 
- $621$
- 
- 외부 [인터페이스](#page-118-0)
- **Ø** [전원](#page-119-0)
- 크기 및 [무게](#page-120-0)
- [작동](#page-121-0) 환경
- [Wi-Fi](#page-122-0)

## **인쇄 방식**

## **인쇄 방식**

승화형 열전사 방식

#### **인쇄 해상도**

300×300 dpi

#### **계조**

256계조/색

## <span id="page-115-0"></span>**컬러 잉크**

옐로, 마젠타, 시안 \* (오버코팅)

## **용지 사이즈**

#### **엽서 사이즈**

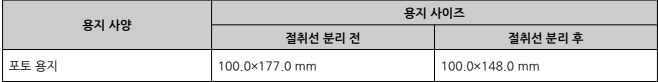

#### **L 사이즈**

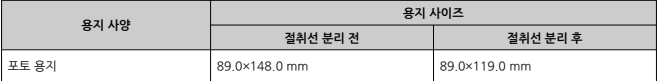

#### **카드 사이즈**

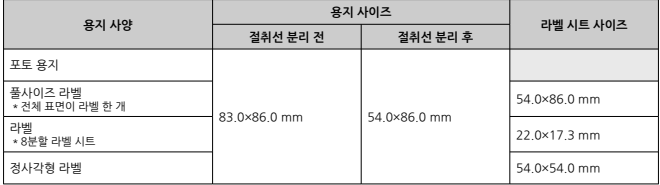

(근사치 시간, 초 단위)

<span id="page-116-0"></span>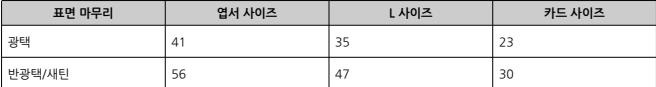

\* 측정 조건: 상온, 처음 옐로 인쇄 동작 시작부터 용지 배출 완료까지 기준

# <span id="page-117-0"></span>**모니터**

## **타입**

TFT LCD 컬러 모니터

## **스크린 사이즈**

3.5형 (화면 비율 3:2)

## <span id="page-118-0"></span>**외부 인터페이스**

## **카드 슬롯**

#### **삽입**

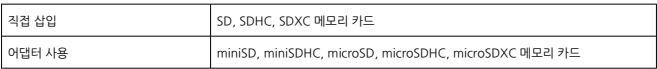

\* UHS-II 미지원.

#### **용도**

메모리 카드에서 인쇄

#### **디지털 단자**

#### **단자 타입**

USB Type-C

#### **통신**

USB 2.0

#### **용도 / 연결 방식**

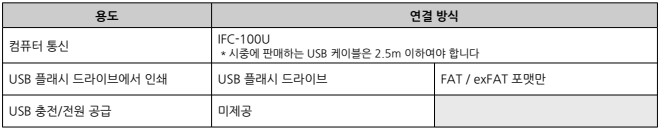

## <span id="page-119-0"></span>**외부 전원**

컴팩트 전원 어댑터 CA-CP300 B

#### **배터리 팩**

NB-CP2LI, NB-CP2LH

#### **소비 전력**

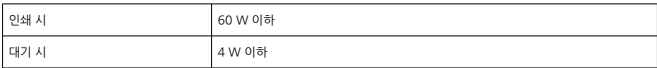

#### **컴팩트 전원 어댑터 CA-CP300 B**

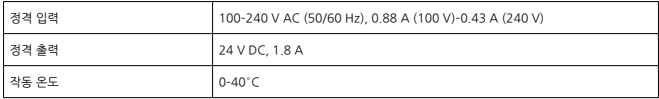

#### **배터리 팩 NB-CP2LH (별매)**

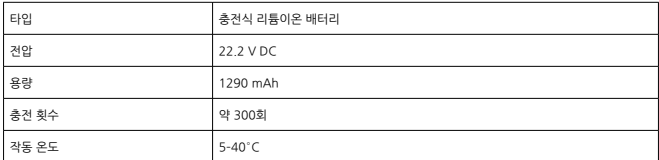

#### **배터리 팩 NB-CP2LI (별매)**

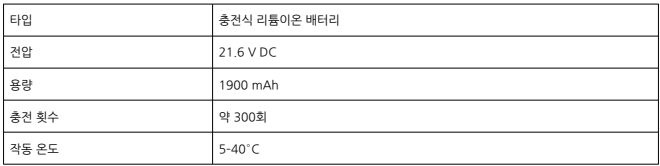

## <span id="page-120-0"></span>**크기 및 무게**

## **크기**

W × H × D 182.2×57.6×133.0 mm

\* 러버 솔 포함

## **무게**

약 850 g \* 프린터 바디만

## <span id="page-121-0"></span>**작동 온도**

5–40°C

## **작동 습도**

20–80%

## <span id="page-122-0"></span>**Wi-Fi**

## **사양**

IEEE 802.11b/g 준수

## **주파수**

2.4 GHz 대역

## **채널**

1–11 ch

## **통신 모드**

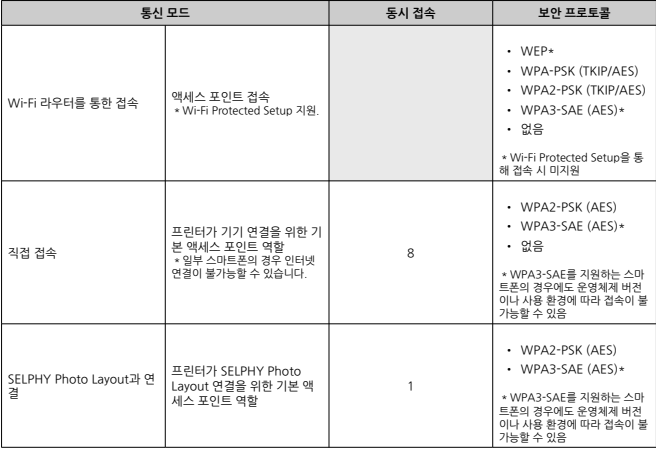

- Microsoft와 Windows는 미국과 기타 국가에서 Microsoft사의 상표 또는 등록상표입니다.
- App Store와 macOS는 미국과 기타 국가에서 등록된 Apple Inc.의 상표입니다.
- iPhone, iPad, AirPrint는 Apple Inc.의 상표입니다.
- SDXC와 miniSDHC 로고는 SD-3C, LLC의 상표입니다.
- Wi-Fi®, Wi-Fi Alliance®, WPA™, WPA2™, WPA3™ 및 Wi-Fi Protected Setup™은 Wi-Fi Alliance의 상표 또는 등록상표입니다.
- Android는 Google LLC의 상표입니다.
- IOS는 미국과 기타 국가에서 등록된 Cisco의 상표 또는 등록상표이며 라이선스에 따라 사용됩 니다.
- 기타 모든 상표는 각 해당사의 자산입니다.
- 이 기기는 Microsoft사에서 허가된 exFAT 기술을 도입하였습니다.
- 본 펌웨어에 사용된 코드의 일부는 독립 JPEG 그룹의 저작물을 기반으로 하였습니다.
- Works with Apple 배지의 사용은 액세서리가 배지에서 식별된 기술과 함께 작동하도록 설계 되었으며 Apple 성능 규격을 충족한다는 것을 개발 회사가 인증했다는 것을 의미합니다.
- Mopria® 워드 마크와 Mopria® 로고는 미국과 기타 국가에서 Mopria Alliance의 등록 및/또 는 미등록 상표입니다. 무단 사용은 엄격히 금지되어 있습니다.

## **cURL**

Curl and libcurl are true Open Source/Free Software and meet all definitions as such. It means that you are free to modify and redistribute all contents of the curl distributed archives. You may also freely use curl and libcurl in your commercial projects. Curl and libcurl are licensed under a MIT/X derivate license, see below.

There are other computer-related projects using the name curl as well. For details, check out our position on the curl name issue.

The curl license

COPYRIGHT AND PERMISSION NOTICE

Copyright (c) 1996 - 2014, Daniel Stenberg, <daniel@haxx.se>. All rights reserved.

Permission to use, copy, modify, and distribute this software for any purpose with or without fee is hereby granted, provided that the above copyright notice and this permission notice appear in all copies.

THE SOFTWARE IS PROVIDED "AS IS", WITHOUT WARRANTY OF ANY KIND, EXPRESS OR IMPLIED, INCLUDING BUT NOT LIMITED TO THE WARRANTIES OF MERCHANTABILITY, FITNESS FOR A PARTICULAR PURPOSE AND NONINFRINGEMENT OF THIRD PARTY RIGHTS. IN NO EVENT SHALL THE AUTHORS OR COPYRIGHT HOLDERS BE LIABLE FOR ANY CLAIM, DAMAGES OR OTHER LIABILITY, WHETHER IN AN ACTION OF CONTRACT, TORT OR OTHERWISE, ARISING FROM, OUT OF OR IN CONNECTION WITH THE SOFTWARE OR THE USE OR OTHER DEALINGS IN THE SOFTWARE.

Except as contained in this notice, the name of a copyright holder shall not be used in advertising or otherwise to promote the sale, use or other dealings in this Software without prior written authorization of the copyright holder.

#### **snprintf**

You can get the Standard Version from https://www.jis.si/software/snprintf/ (snprintf\_2.2.tar.gz).

Copyright 1999, Mark Martinec. All rights reserved.

This program is free software; you can redistribute it and/or modify it under the terms of the "Frontier Artistic License" which comes with this Kit.

The Frontier Artistic License Version 1.0

Derived from the Artistic License at OpenSource.org.

Submitted to OpenSource.org for Open Source Initiative certification.

#### **Preamble**

The intent of this document is to state the conditions under which a Package may be copied, such that the Copyright Holder maintains some semblance of artistic control over the development of the package, while giving the users of the package the right to use and distribute the Package in a more-or-less customary fashion, plus the right to make reasonable modifications.

#### **Definitions**

"Package" refers to the script, suite, file, or collection of scripts, suites, and/or files distributed by the Copyright Holder, and to derivatives of that Package created through textual modification.

"Standard Version" refers to such a Package if it has not been modified, or has been modified in accordance with the wishes of the Copyright Holder.

"Copyright Holder" is whoever is named in the copyright statement or statements for the package.

"You" is you, if you're thinking about copying or distributing this Package. "Reasonable copying fee" is whatever you can justify on the basis of media cost, duplication charges, time of people involved, and so on. (You will not be required to justify it to the Copyright Holder, but only to the computing community at large as a market that must bear the fee.)

"Freely Available" means that no fee is charged for the item itself, though there may be fees involved in handling the item. It also means that recipients of the item may redistribute it under the same conditions they received it.

#### **Terms**

- 1. You may make and give away verbatim copies of the source form of the Standard Version of this Package without restriction, provided that you duplicate all of the original copyright notices and associated disclaimers.
- 2. You may apply bug fixes, portability fixes, and other modifications derived from the Public Domain or from the Copyright Holder. A Package modified in such a way shall still be considered the Standard Version.
- 3. You may otherwise modify your copy of this Package in any way, provided that you insert a prominent notice in each changed script, suite, or file stating how and when you changed that script, suite, or file, and provided that you do at least ONE of the following:

a) Use the modified Package only within your corporation or organization, or retain the modified Package solely for personal use.

b) Place your modifications in the Public Domain or otherwise make them Freely Available, such as by posting said modifications to Usenet or an equivalent medium, or placing the modifications on a major archive site such as ftp.uu.net. or by allowing the Copyright Holder to include your modifications in the Standard Version of the Package.

c) Rename any non-standard executables so the names do not conflict with standard executables, which must also be provided, and provide a separate manual page (or equivalent) for each non-standard executable that clearly documents how it differs from the Standard Version.

d) Make other distribution arrangements with the Copyright Holder.

4. You may distribute the programs of this Package in object code or executable form, provided that you do at least ONE of the following:

a) Distribute a Standard Version of the executables and library files, together with instructions (in the manual page or equivalent) on where to get the Standard Version.

b) Accompany the distribution with the machine-readable source of the Package with your modifications.

c) Accompany any non-standard executables with their corresponding Standard Version executables, give the non-standard executables non-standard names, and clearly document the differences in manual pages (or equivalent), together with instructions on where to get the Standard Version.

d) Make other distribution arrangements with the Copyright Holder.

- 5. You may charge a reasonable copying fee for any distribution of this Package. You may charge any fee you choose for support of this Package. You may not charge a fee for this Package itself. However, you may distribute this Package in aggregate with other (possibly commercial) programs as part of a larger (possibly commercial) software distribution provided that you do not advertise this Package as a product of your own.
- 6. The scripts and library files supplied as input to or produced as output from the programs of this Package do not automatically fall under the copyright of this Package, but belong to whomever generated them, and may be sold commercially, and may be aggregated with this Package.
- 7. Scripts, suites, or programs supplied by you that depend on or otherwise make use of this Package shall not be considered part of this Package.
- 8. The name of the Copyright Holder may not be used to endorse or promote products derived from this software without specific prior written permission.
- 9. THIS PACKAGE IS PROVIDED "AS IS" AND WITHOUT ANY EXPRESS OR IMPLIED WARRANTIES, INCLUDING, WITHOUT LIMITATION, THE IMPLIED WARRANTIES OF MERCHANTIBILITY AND FITNESS FOR A PARTICULAR PURPOSE.

The End http://www.spinwardstars.com/frontier/fal.html

#### **wpa\_supplicant**

Copyright (c) 2003-2019, Jouni Malinen <j@w1.fi> and contributors All Rights Reserved

This program is licensed under the BSD license (the one with advertisement clause removed).

If you are submitting changes to the project, please see CONTRIBUTIONS file for more instructions.

#### **License**

This software may be distributed, used, and modified under the terms of BSD license: Redistribution and use in source and binary forms, with or without modification, are permitted provided that the following conditions are met:

- 1. Redistributions of source code must retain the above copyright notice, this list of conditions and the following disclaimer.
- 2. Redistributions in binary form must reproduce the above copyright notice, this list of conditions and the following disclaimer in the documentation and/or other materials provided with the distribution.
- 3. Neither the name(s) of the above-listed copyright holder(s) nor the names of its contributors may be used to endorse or promote products derived from this software without specific prior written permission.

THIS SOFTWARE IS PROVIDED BY THE COPYRIGHT HOLDERS AND CONTRIBUTORS "AS IS" AND ANY EXPRESS OR IMPLIED WARRANTIES, INCLUDING, BUT NOT LIMITED TO, THE IMPLIED WARRANTIES OF MERCHANTABILITY AND FITNESS FOR A PARTICULAR PURPOSE ARE DISCLAIMED. IN NO EVENT SHALL THE COPYRIGHT OWNER OR CONTRIBUTORS BE LIABLE FOR ANY DIRECT, INDIRECT, INCIDENTAL, SPECIAL EXEMPLARY, OR CONSEQUENTIAL DAMAGES (INCLUDING, BUT NOT LIMITED TO, PROCUREMENT OF SUBSTITUTE GOODS OR SERVICES; LOSS OF USE, DATA, OR PROFITS; OR BUSINESS INTERRUPTION) HOWEVER CAUSED AND ON ANY THEORY OF LIABILITY, WHETHER IN CONTRACT, STRICT LIABILITY, OR TORT (INCLUDING NEGLIGENCE OR OTHERWISE) ARISING IN ANY WAY OUT OF THE USE OF THIS SOFTWARE, EVEN IF ADVISED OF THE POSSIBILITY OF SUCH DAMAGE.

## **hostapd**

Copyright (c) 2002-2019, Jouni Malinen <j@w1.fi> and contributors All Rights Reserved

These programs are licensed under the BSD license (the one with advertisement clause removed).

If you are submitting changes to the project, please see CONTRIBUTIONS file for more instructions.

This package may include either wpa\_supplicant, hostapd, or both. See README file respective subdirectories (wpa\_supplicant/README or hostapd/README) for more details.

Source code files were moved around in v0.6.x releases and compared to earlier releases, the programs are now built by first going to a subdirectory (wpa\_supplicant or hostapd) and creating build configuration (.config) and running 'make' there (for Linux/BSD/cygwin builds).

#### **License**

This software may be distributed, used, and modified under the terms of BSD license: Redistribution and use in source and binary forms, with or without modification, are permitted provided that the following conditions are met:

- 1. Redistributions of source code must retain the above copyright notice, this list of conditions and the following disclaimer.
- 2. Redistributions in binary form must reproduce the above copyright notice, this list of conditions and the following disclaimer in the documentation and/or other materials provided with the distribution.
- 3. Neither the name(s) of the above-listed copyright holder(s) nor the names of its contributors may be used to endorse or promote products derived from this software without specific prior written permission.

THIS SOFTWARE IS PROVIDED BY THE COPYRIGHT HOLDERS AND CONTRIBUTORS "AS IS" AND ANY EXPRESS OR IMPLIED WARRANTIES, INCLUDING, BUT NOT LIMITED TO, THE IMPLIED WARRANTIES OF MERCHANTABILITY AND FITNESS FOR A PARTICULAR PURPOSE ARE DISCLAIMED. IN NO EVENT SHALL THE COPYRIGHT OWNER OR CONTRIBUTORS BE LIABLE FOR ANY DIRECT, INDIRECT, INCIDENTAL, SPECIAL, EXEMPLARY, OR CONSEQUENTIAL DAMAGES (INCLUDING, BUT NOT LIMITED TO, PROCUREMENT OF SUBSTITUTE GOODS OR SERVICES; LOSS OF USE, DATA, OR PROFITS; OR BUSINESS INTERRUPTION) HOWEVER CAUSED AND ON ANY THEORY OF LIABILITY, WHETHER IN CONTRACT, STRICT LIABILITY, OR TORT (INCLUDING NEGLIGENCE OR OTHERWISE) ARISING IN ANY WAY OUT OF THE USE OF THIS SOFTWARE, EVEN IF ADVISED OF THE POSSIBILITY OF SUCH DAMAGE.

#### **iperf**

iperf, Copyright (c) 1999,2000,2001,2002,2003,2004,2005 The Board of Trustees of the University of Illinois All Rights Reserved. Iperf performance test Mark Gates Ajay Tirumala Jim Ferguson Jon Dugan Feng Qin Kevin Gibbs John Estabrook National Laboratory for Applied Network Research National Center for Supercomputing Applications University of Illinois at Urbana-Champaign <http://www.ncsa.uiuc.edu> Permission is hereby granted, free of charge, to any person obtaining a copy of this

software (Iperf) and associated documentation files (the "Software"), to deal in the Software without restriction, including without limitation the rights to use, copy, modify, merge, publish, distribute, sublicense, and/or sell copies of the Software, and to permit persons to whom the Software is furnished to do so, subject to the following conditions:

\* Redistributions of source code must retain the above copyright notice, this list of conditions and the following disclaimers.

\* Redistributions in binary form must reproduce the above copyright notice, this list of conditions and the following disclaimers in the documentation and/or other materials provided with the distribution.

\* Neither the names of the University of Illinois, NCSA, nor the names of its contributors may be used to endorse or promote products derived from this Software without specific prior written permission.

THE SOFTWARE IS PROVIDED "AS IS", WITHOUT WARRANTY OF ANY KIND, EXPRESS OR IMPLIED, INCLUDING BUT NOT LIMITED TO THE WARRANTIES OF MERCHANTABILITY, FITNESS FOR A PARTICULAR PURPOSE AND NONINFRINGEMENT. IN NO EVENT SHALL THE CONTIBUTORS OR COPYRIGHT HOLDERS BE LIABLE FOR ANY CLAIM, DAMAGES OR OTHER LIABILITY, WHETHER IN AN ACTION OF CONTRACT, TORT OR OTHERWISE, ARISING FROM, OUT OF OR IN CONNECTION WITH THE SOFTWARE OR THE USE OR OTHER DEALINGS IN THE SOFTWARE.

## **libpng**

COPYRIGHT NOTICE, DISCLAIMER, and LICENSE: If you modify libpng you may insert additional notices immediately following this sentence. This code is released under the libpng license. libpng versions 1.0.7, July 1, 2000, through 1.4.22, September 28, 2017, are Copyright (c) 2000-2002, 2004, 2006-2017 Glenn Randers-Pehrson, are derived from libpng-1.0.6, and are distributed according to the same disclaimer and license as libpng-1.0.6 with the following individuals added to the list of Contributing Authors: Simon-Pierre Cadieux Eric S. Raymond Cosmin Truta Gilles Vollant and with the following additions to the disclaimer: There is no warranty against interference with your enjoyment of the library or against infringement. There is no warranty that our efforts or the library will fulfill any of your particular purposes or needs. This library is provided with all faults, and the entire risk of satisfactory quality, performance, accuracy, and effort is with the user. libpng versions 0.97, January 1998, through 1.0.6, March 20, 2000, are Copyright (c) 1998-2000 Glenn Randers-Pehrson, are derived from libpng-0.96, and are distributed according to the same disclaimer and license as libpng-0.96, with the following individuals added to the list of Contributing Authors: Tom Lane Glenn Randers-Pehrson Willem van Schaik libpng versions 0.89, June 1996, through 0.96, May 1997, are Copyright (c) 1996-1997 Andreas Dilger, are derived from libpng-0.88, and are distributed according to the same disclaimer and license as libpng-0.88, with the following individuals added to the list of Contributing Authors: John Bowler Kevin Bracey Sam Bushell Magnus Holmgren Greg Roelofs Tom Tanner libpng versions 0.5, May 1995, through 0.88, January 1996, are Copyright (c) 1995-1996 Guy Eric Schalnat, Group 42, Inc. For the purposes of this copyright and license, "Contributing Authors" is defined as the following set of individuals: Andreas Dilger Dave Martindale Guy Eric Schalnat Paul Schmidt Tim Wegner The PNG Reference Library is supplied "AS IS". The Contributing Authors and Group 42, Inc. disclaim all warranties, expressed or implied, including, without limitation, the warranties of merchantability and of fitness for any purpose. The Contributing Authors and Group 42, Inc. assume no liability for direct, indirect, incidental, special, exemplary, or consequential damages, which may result from the use of the PNG Reference Library, even if advised of the possibility of such damage.

Permission is hereby granted to use, copy, modify, and distribute this source code, or portions hereof, for any purpose, without fee, subject to the following restrictions:

- 1. The origin of this source code must not be misrepresented.
- 2. Altered versions must be plainly marked as such and must not be misrepresented as being the original source.
- 3. This Copyright notice may not be removed or altered from any source or altered source distribution.

The Contributing Authors and Group 42, Inc. specifically permit, without fee, and encourage the use of this source code as a component to supporting the PNG file format in commercial products. If you use this source code in a product acknowledgment is not required but would be appreciated.

END OF COPYRIGHT NOTICE, DISCLAIMER, and LICENSE.

#### **queue.h**

\$NetBSD: queue h v 1.30 2001/06/22 06:18:22 chs Exp \$ Copyright (c) 1991, 1993

The Regents of the University of California. All rights reserved.

Redistribution and use in source and binary forms, with or without modification, are permitted provided that the following conditions are met:

- 1. Redistributions of source code must retain the above copyright notice, this list of conditions and the following disclaimer.
- 2. Redistributions in binary form must reproduce the above copyright notice, this list of conditions and the following disclaimer in the documentation and/or other materials provided with the distribution.
- 3. All advertising materials mentioning features or use of this software must display the following acknowledgement: This product includes software developed by the University of California, Berkeley and its contributors.
- 4. Neither the name of the University nor the names of its contributors may be used to endorse or promote products derived from this software without specific prior written permission.

THIS SOFTWARE IS PROVIDED BY THE REGENTS AND CONTRIBUTORS ``AS IS'' AND ANY EXPRESS OR IMPLIED WARRANTIES, INCLUDING, BUT NOT LIMITED TO, THE IMPLIED WARRANTIES OF MERCHANTABILITY AND FITNESS FOR A PARTICULAR PURPOSE ARE DISCLAIMED. IN NO EVENT SHALL THE REGENTS OR CONTRIBUTORS BE LIABLE FOR ANY DIRECT, INDIRECT, INCIDENTAL, SPECIAL, EXEMPLARY, OR CONSEQUENTIAL DAMAGES (INCLUDING, BUT NOT LIMITED TO, PROCUREMENT OF SUBSTITUTE GOODS OR SERVICES; LOSS OF USE, DATA, OR PROFITS; OR BUSINESS INTERRUPTION) HOWEVER CAUSED AND ON ANY THEORY OF LIABILITY, WHETHER IN CONTRACT, STRICT LIABILITY, OR TORT (INCLUDING NEGLIGENCE OR OTHERWISE) ARISING IN ANY WAY OUT OF THE USE OF THIS SOFTWARE, EVEN IF ADVISED OF THE POSSIBILITY OF SUCH DAMAGE.

@(#)queue.h 8.5 (Berkeley) 8/20/94

## **getopt.h**

Copyright (c) 1987, 1993, 1994, 1996 Copyright 2010-2011 embWiSe Technologies The Regents of the University of California. All rights reserved. Redistribution and use in source and binary forms, with or without modification, are permitted provided that the following conditions are met:

- 1. Redistributions of source code must retain the above copyright notice, this list of conditions and the following disclaimer.
- 2. Redistributions in binary form must reproduce the above copyright notice, this list of conditions and the following disclaimer in the documentation and/or other materials provided with the distribution.
- 3. All advertising materials mentioning features or use of this software must display the following acknowledgement: This product includes software developed by the University of California, Berkeley and its contributors.
- 4. Neither the name of the University nor the names of its contributors may be used to endorse or promote products derived from this software without specific prior written permission.

THIS SOFTWARE IS PROVIDED BY THE REGENTS AND CONTRIBUTORS ``AS IS'' AND ANY EXPRESS OR IMPLIED WARRANTIES, INCLUDING, BUT NOT LIMITED TO, THE IMPLIED WARRANTIES OF MERCHANTABILITY AND FITNESS FOR A PARTICULAR PURPOSE ARE DISCLAIMED. IN NO EVENT SHALL THE REGENTS OR CONTRIBUTORS BE LIABLE FOR ANY DIRECT, INDIRECT, INCIDENTAL, SPECIAL, EXEMPLARY, OR CONSEQUENTIAL DAMAGES (INCLUDING, BUT NOT LIMITED TO, PROCUREMENT OF SUBSTITUTE GOODS OR SERVICES; LOSS OF USE, DATA, OR PROFITS; OR BUSINESS INTERRUPTION) HOWEVER CAUSED AND ON ANY THEORY OF LIABILITY, WHETHER IN CONTRACT, STRICT LIABILITY, OR TORT (INCLUDING NEGLIGENCE OR OTHERWISE) ARISING IN ANY WAY OUT OF THE USE OF THIS SOFTWARE, EVEN IF ADVISED OF THE POSSIBILITY OF SUCH DAMAGE.

## **getopt\_long.c**

\$Id: getopt\_long.c,v 1.1 2003/02/16 17:17:31 neis Exp \$ \$OpenBSD: getopt\_long.c,v 1.11 2002/12/10 17:51:42 millert Exp \$ \$NetBSD: getopt\_long.c,v 1.15 2002/01/31 22:43:40 tv Exp \$ Copyright (c) 2002 Todd C. Miller <Todd.Miller@courtesan.com> All rights reserved.

Copyright 2010-2011 embWiSe Technologies

Redistribution and use in source and binary forms, with or without modification, are permitted provided that the following conditions are met:

- 1. Redistributions of source code must retain the above copyright notice, this list of conditions and the following disclaimer.
- 2. Redistributions in binary form must reproduce the above copyright notice, this list of conditions and the following disclaimer in the documentation and/or other materials provided with the distribution.
- 3. The name of the author may not be used to endorse or promote products derived from this software without specific prior written permission.

THIS SOFTWARE IS PROVIDED "AS IS" AND ANY EXPRESS OR IMPLIED WARRANTIES. INCLUDING, BUT NOT LIMITED TO, THE IMPLIED WARRANTIES OF MERCHANTABILITY AND FITNESS FOR A PARTICULAR PURPOSE ARE DISCLAIMED. IN NO EVENT SHALL THE AUTHOR BE LIABLE FOR ANY DIRECT, INDIRECT, INCIDENTAL, SPECIAL, EXEMPLARY, OR CONSEQUENTIAL DAMAGES (INCLUDING, BUT NOT LIMITED TO, PROCUREMENT OF SUBSTITUTE GOODS OR SERVICES; LOSS OF USE, DATA, OR PROFITS; OR BUSINESS INTERRUPTION) HOWEVER CAUSED AND ON ANY THEORY OF LIABILITY, WHETHER IN CONTRACT, STRICT LIABILITY, OR TORT (INCLUDING NEGLIGENCE OR OTHERWISE) ARISING IN ANY WAY OUT OF THE USE OF THIS SOFTWARE, EVEN IF ADVISED OF THE POSSIBILITY OF SUCH DAMAGE.

Copyright (c) 2000 The NetBSD Foundation, Inc.

All rights reserved

This code is derived from software contributed to The NetBSD Foundation by Dieter Baron and Thomas Klausner.

Redistribution and use in source and binary forms, with or without modification, are permitted provided that the following conditions are met:

- 1. Redistributions of source code must retain the above copyright notice, this list of conditions and the following disclaimer.
- 2. Redistributions in binary form must reproduce the above copyright notice, this list of conditions and the following disclaimer in the documentation and/or other materials provided with the distribution.
- 3. All advertising materials mentioning features or use of this software must display the following acknowledgement: This product includes software developed by the NetBSD Foundation, Inc. and its contributors.
- 4. Neither the name of The NetBSD Foundation nor the names of its contributors may be used to endorse or promote products derived from this software without specific prior written permission.

THIS SOFTWARE IS PROVIDED BY THE NETBSD FOUNDATION, INC. AND CONTRIBUTORS ``AS IS'' AND ANY EXPRESS OR IMPLIED WARRANTIES, INCLUDING, BUT NOT LIMITED TO, THE IMPLIED WARRANTIES OF MERCHANTABILITY AND FITNESS FOR A PARTICULAR PURPOSE ARE DISCLAIMED. IN NO EVENT SHALL THE FOUNDATION OR CONTRIBUTORS BE LIABLE FOR ANY DIRECT, INDIRECT, INCIDENTAL, SPECIAL, EXEMPLARY, OR CONSEQUENTIAL DAMAGES (INCLUDING, BUT NOT LIMITED TO, PROCUREMENT OF SUBSTITUTE GOODS OR SERVICES; LOSS OF USE, DATA, OR PROFITS; OR BUSINESS INTERRUPTION) HOWEVER CAUSED AND ON ANY THEORY OF LIABILITY, WHETHER IN CONTRACT, STRICT LIABILITY, OR TORT (INCLUDING NEGLIGENCE OR OTHERWISE) ARISING IN ANY WAY OUT OF THE USE OF THIS SOFTWARE, EVEN IF ADVISED OF THE POSSIBILITY OF SUCH DAMAGE.

\* 본 고지는 요구에 따라 영문으로 표기하였습니다.